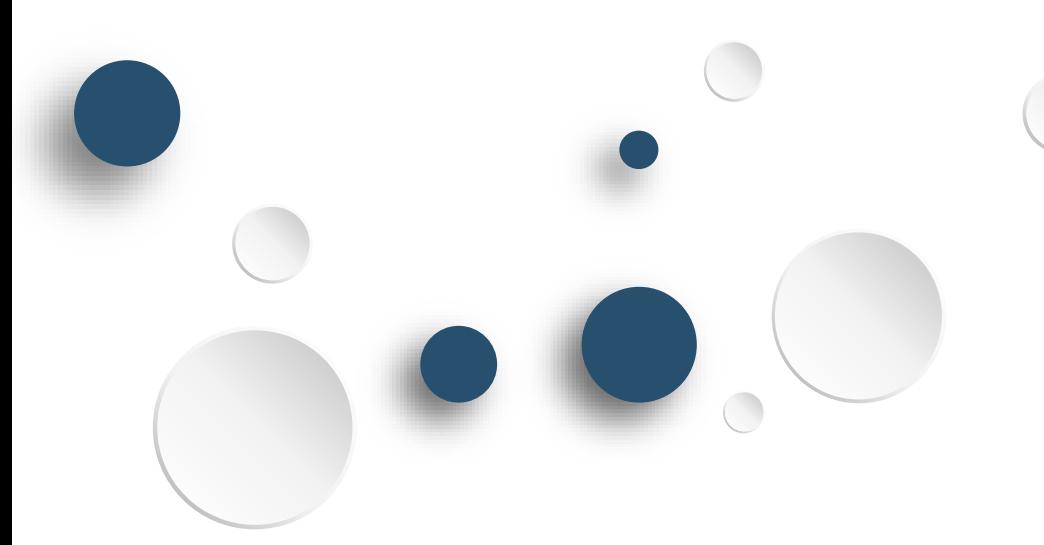

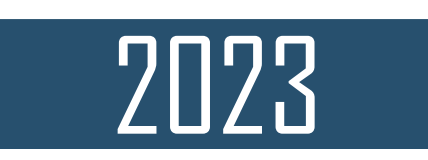

## **西安外国语大学 智慧报账系统上线培训**

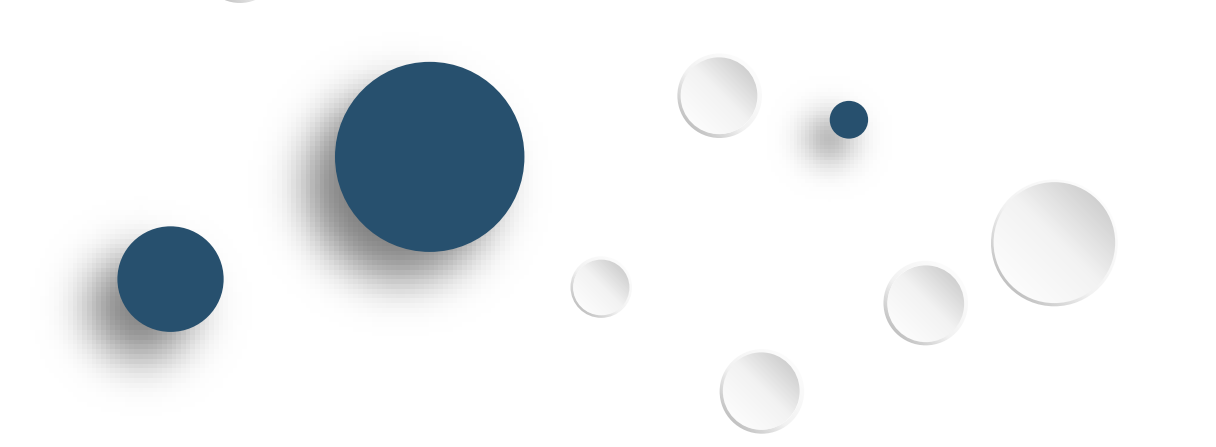

**CONTENS 目 录**

1 2 **产品业务介绍 智慧报账解决方案**

**系统演示**

3

4

**服务与保障**

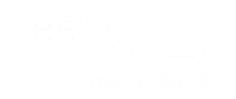

# **智慧报账解决方案**

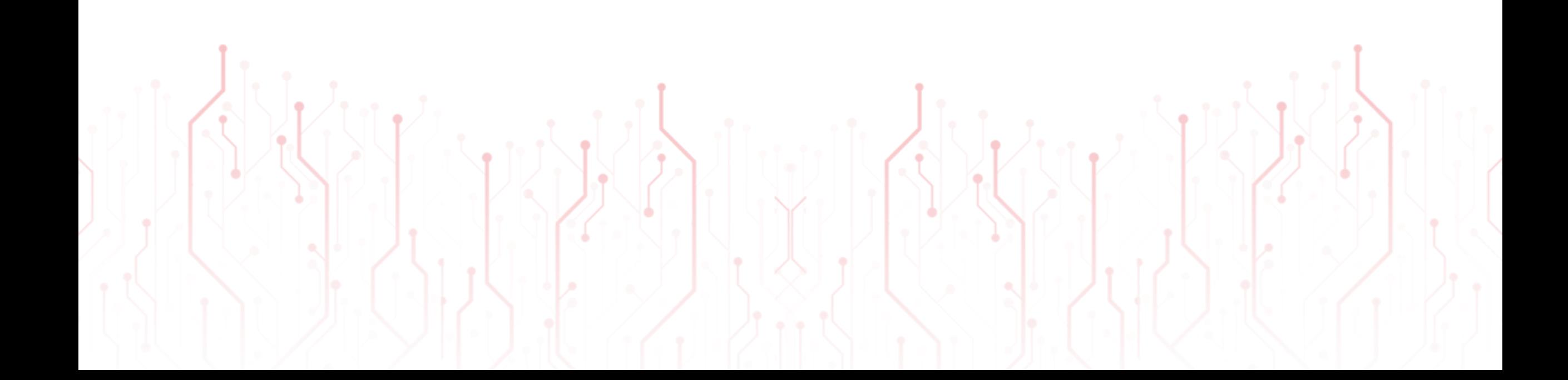

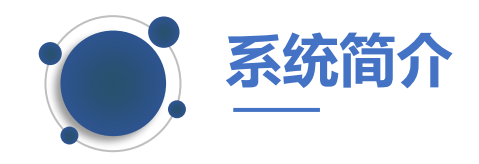

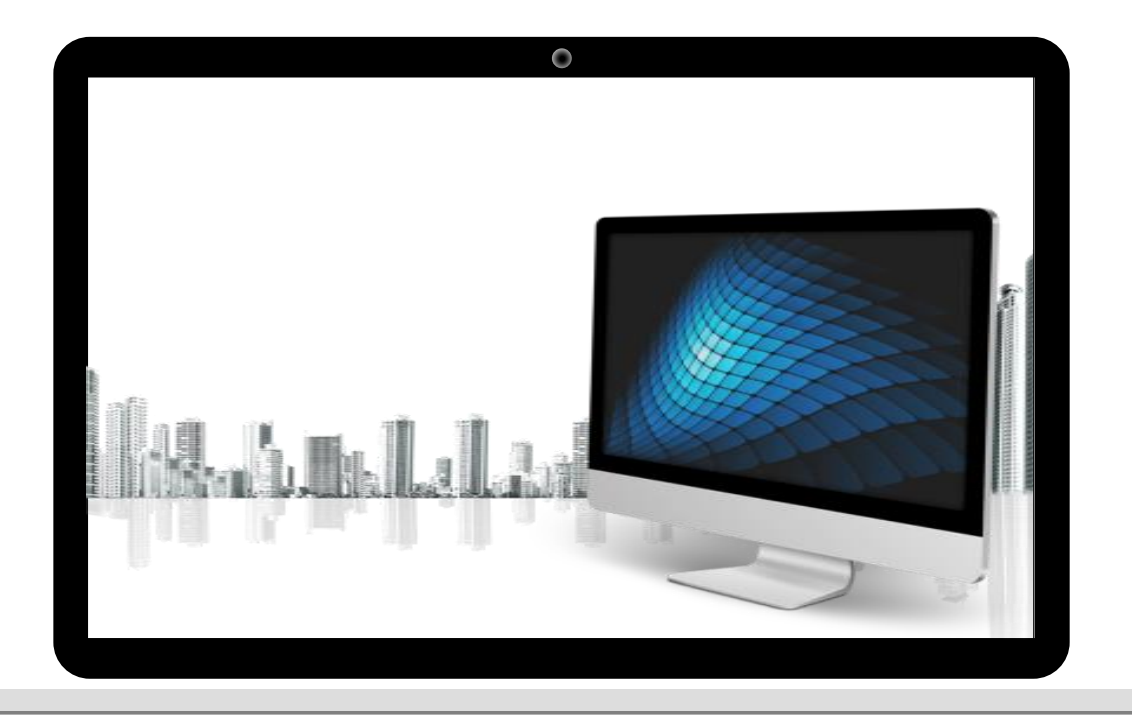

智慧报销系统集成了**自然语言识别**、 **OCR票据识别**等AI算法,涵盖**统一 身份认证**、**网上审批**、**财务报销系 统**等模块,可实现手机填报、智能 录入、线上审批、随时查阅等功能, 从而满足学校**全流程报销及智能化 管理**的需求。

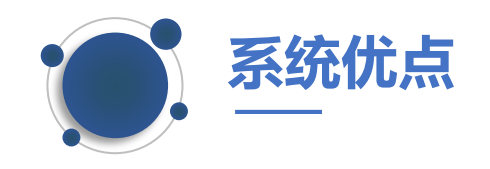

- 
- ➢ **国内差旅填报根据车票信息自动识别人员行程信息,系统自动计算补贴。**
- ➢ **系统会根据预设规则对报销申请进行稽核,报销人可以根据稽核提示事先补 全材料和票据,能有效降低问题单据驳回率,减少频繁往返补充材料。**
	- ➢ **支持项目负责人及各级领导线上审批,实现"老师坐下来,数据跑起来"的 无纸化电子审批。**
	- ➢ **多端登录,实现移动端、PC端单据和票据同步。**
	- ➢ **系统会根据报销单直接生成财务凭证及预算凭证。**

**……**

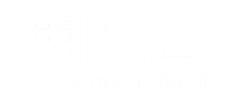

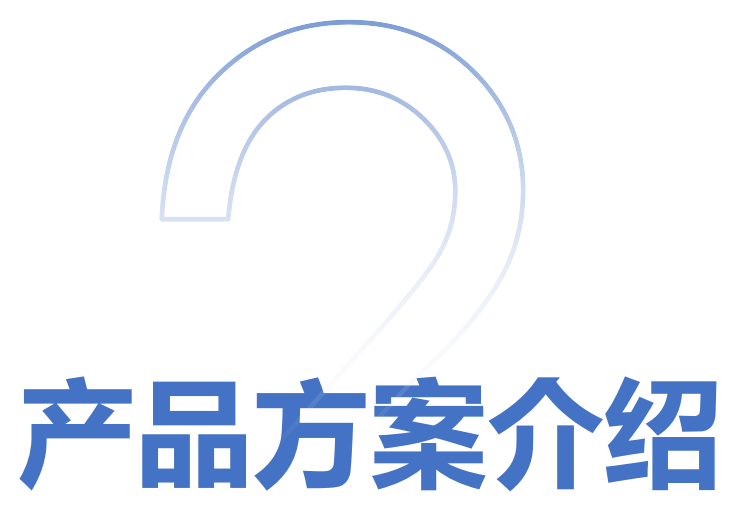

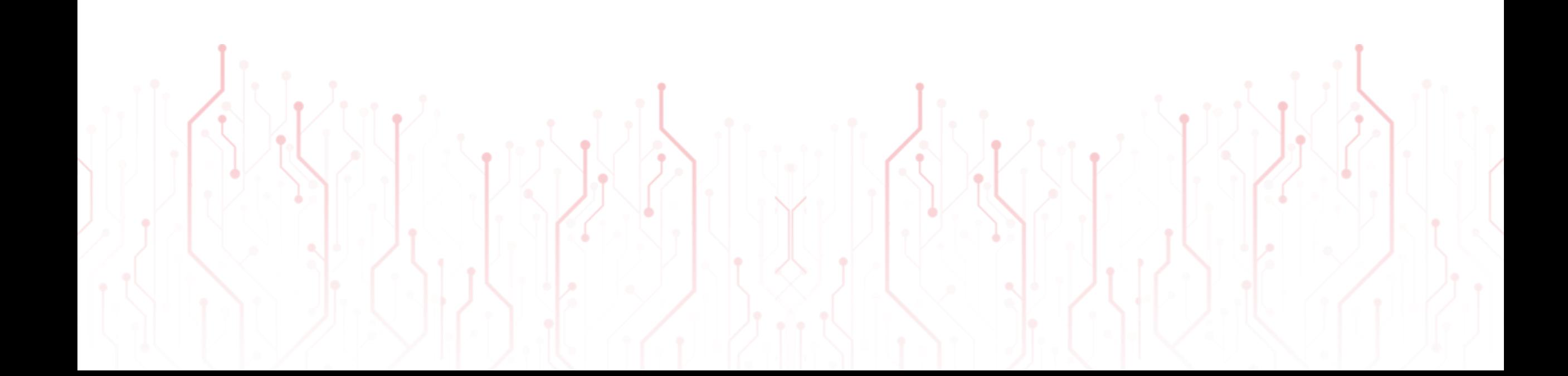

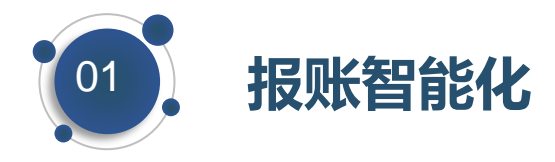

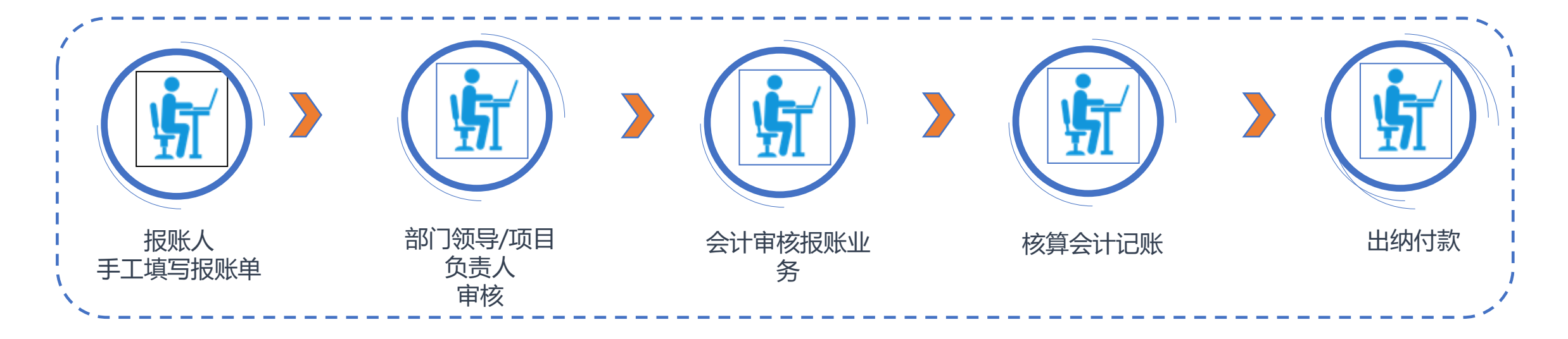

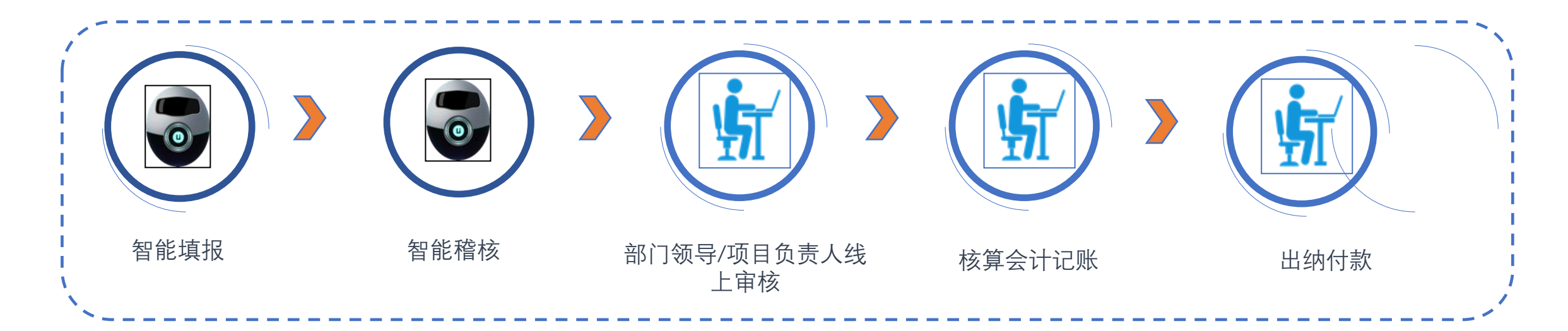

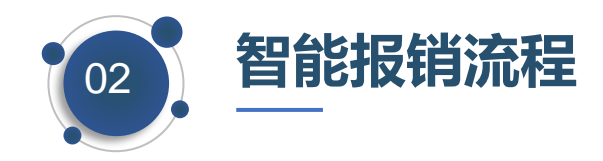

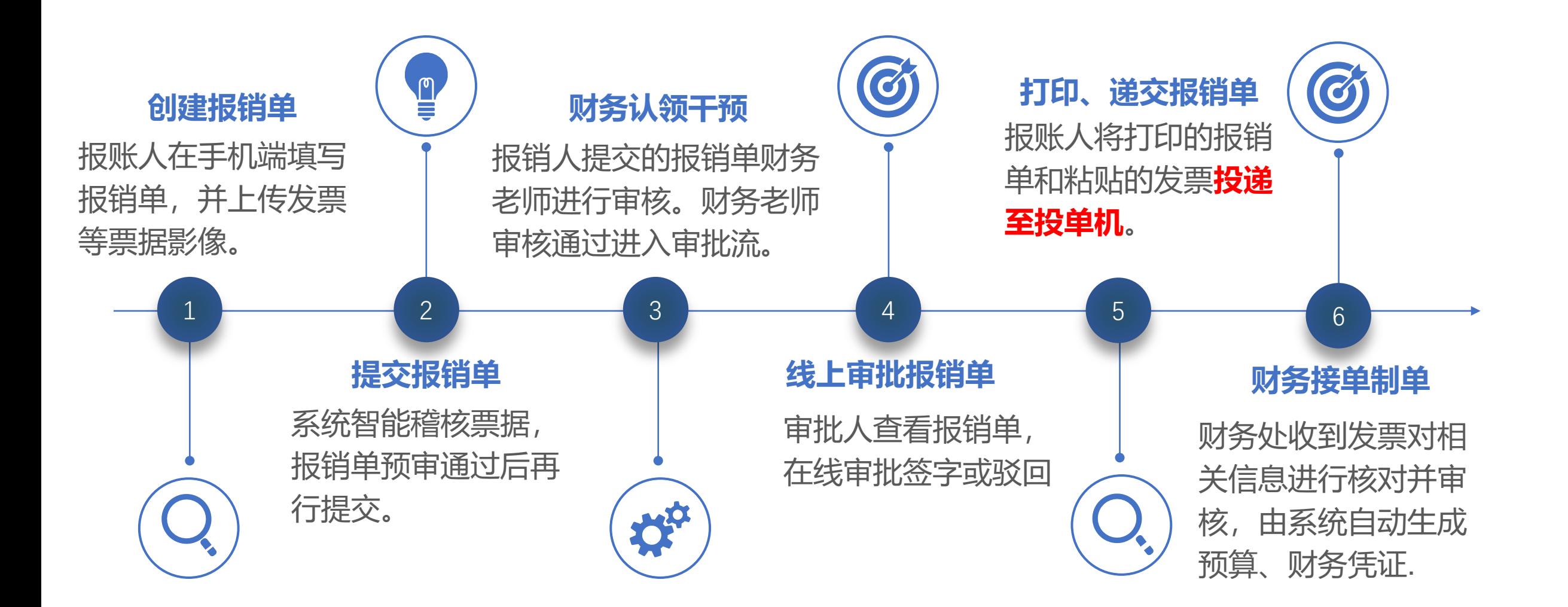

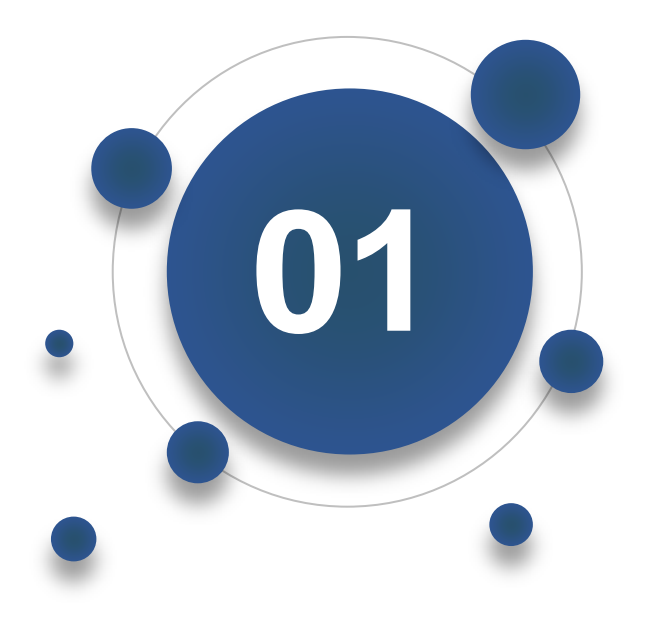

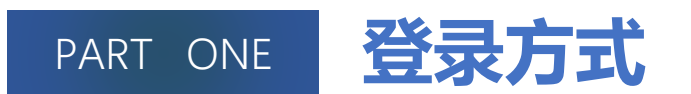

◆ **统一身份认证对接学校的掌上西外APP 与 网办大厅 【所有的账号均为15位的编码 】**

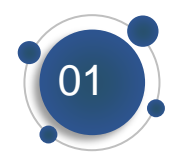

### **系统登陆方式—手机端** ø Q 全部服务 最近使用 业务系统 公共服务 办公服务 吕 耳.  $\bullet$ 个人主页 财务报账系 体检查询系 家属区校园 百度翻译 综 统 网开户 日 G 教务系统 研究生系统 VPN账号申 (新) 请 | 业务系统 क्रि E.  $\bullet \mathbb{C}$ **RET** 正版软件管 研究生系统 学工系统 教务系统 科研系统 (新) Ζ.  $\ddot{\mathbf{o}}$ 财务报账系 人事系统 公共教室考 多语种翻译 卡通查询 统 勤管理系统 与舆情大... 系统 Ð కిం 体检查询系 图书检索系 可视化教学 CARSI服务 创业创新 统 续 服务与督... Ⅰ公共服务  $\bullet$ m IA. 家属区校园 人脸照片采 网络密码修 校园网查询 个人主页 **CONTINUES AND**  $\frac{1}{2}$ ෞ  $\mathbb{R}$ 我的 办事大厅 事务中心

### **系统登陆**

### □ 手机下载"掌上西外" app, 选择15位工 号或者手机号进行登陆;**(登陆后进行报 账时不需要在重新登陆)**

□登录"掌上西外"后,在【办事大厅】— 【业务系统】—【财务报账系统】进行线 上报账操作。

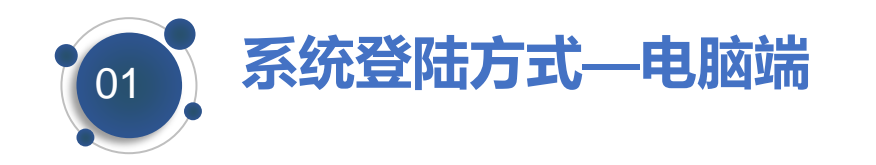

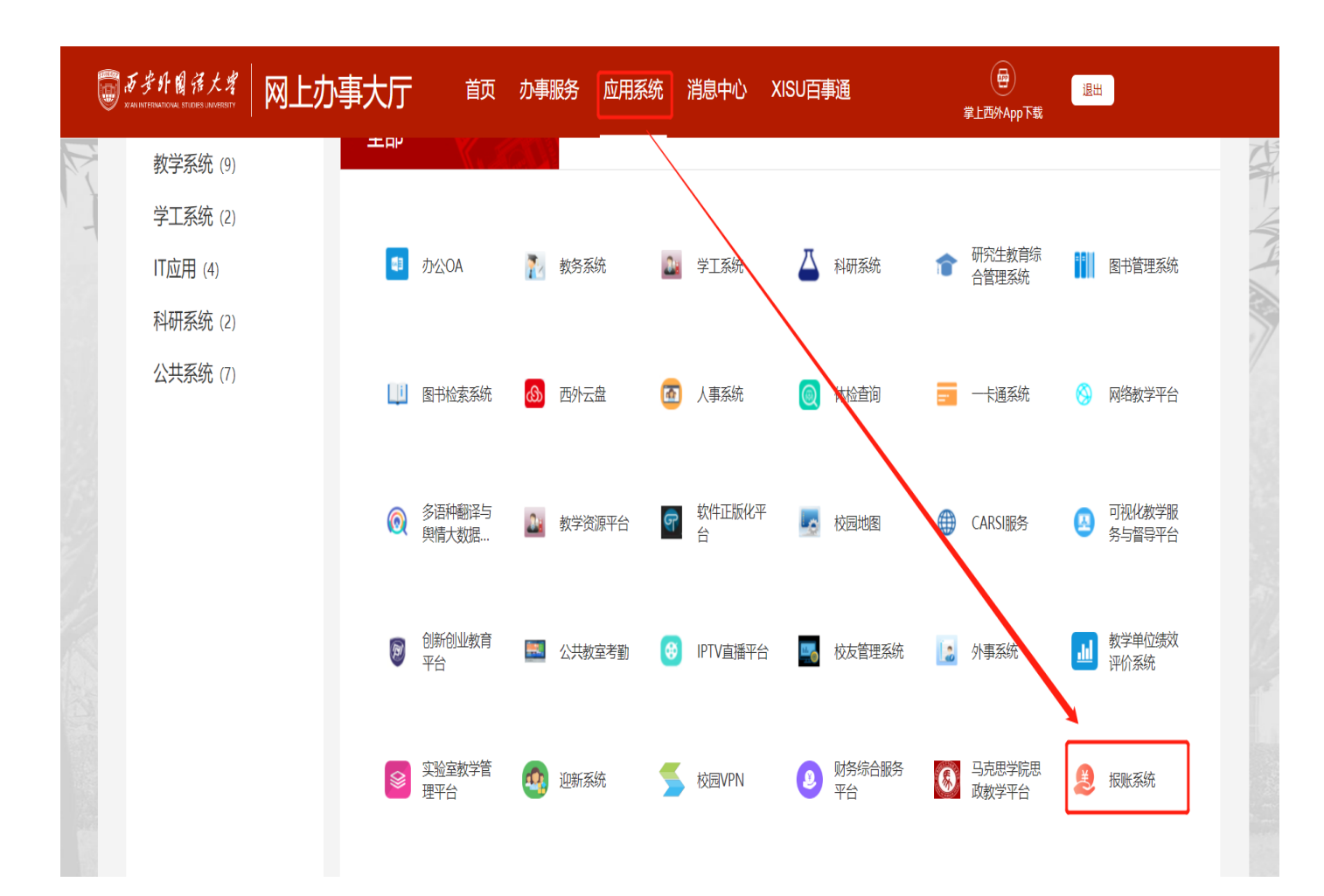

### **系统登陆**

□ 电脑端登录"网办大厅"后,在 【应用系统】—【报账系统】 进行线上报账操作。 **备注:【登陆的账号为15位编码的 员工号】**

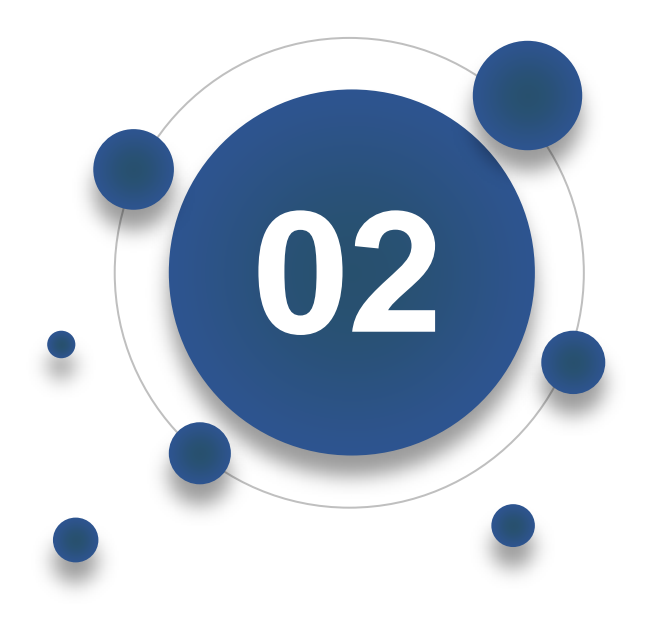

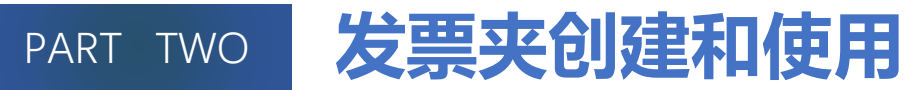

**正式创建报销单之前,可以先维护发票夹。一次可以 拍照一张或多张发票,发票要保持平铺、完整,内容 不要遮盖。 经验推荐:先将发票(尤其是出粗车票和地铁票)**

**粘贴在A4纸上,然后一起拍照上传**

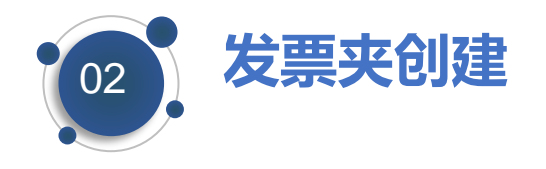

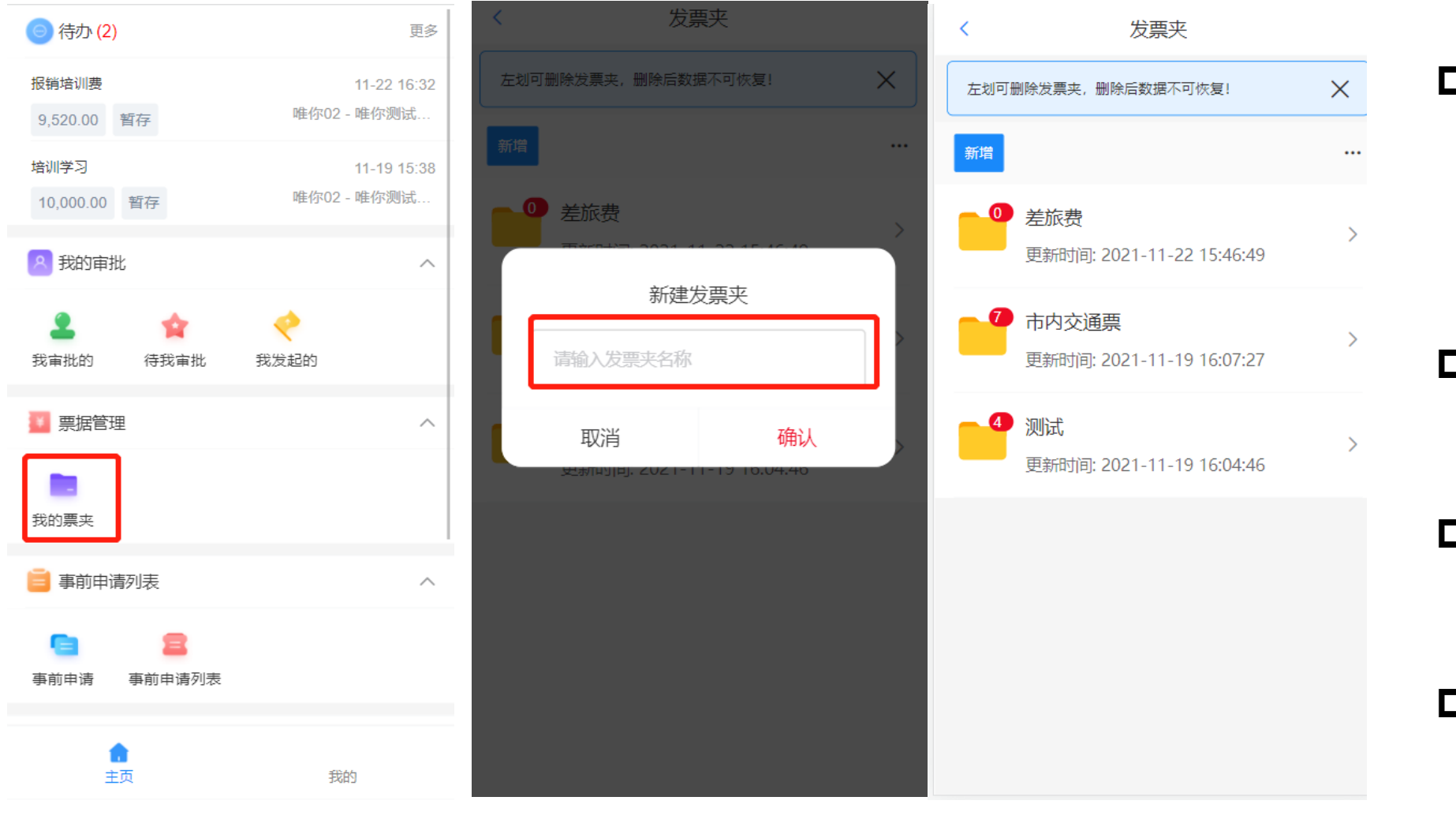

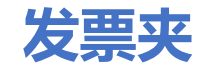

□ 发票夹用于存储报账 人上传的税务发票、 财政票据、火车汽车 票、航空电子客票

- □ 根据个人习惯和需要 自定义发票夹名称
- 打开发票夹**拍照上传** 相应的发票
- □ 自动进行识别和查验 发票时,可以继续其 他操作

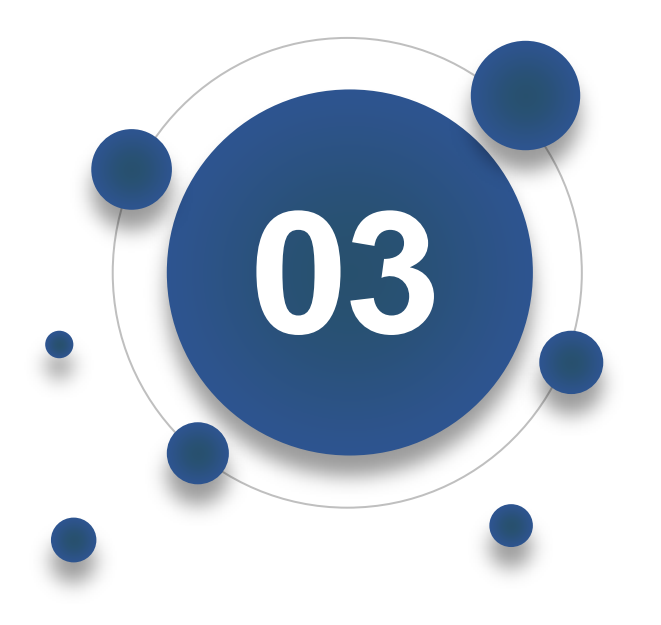

PART THREE 项目授权

**所有的项目为项目负责人责任制,报销人报销 部门项目或者个人项目时,需要项目负责人进 行项目授权,项目授权后方可进行报销。**

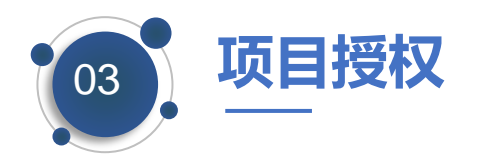

□ 项目负责人登录系统后, 打开 【项目管理】-【项目经办人管 理】, (1)输入搜需要授权的 项目编码或者名称进行搜索, (2) 进行选定需要授权的项目, (3) 进行经办人的授权, 授权 完成后进行保存。(可按照人员 编码,人员名称,部门名称进行 搜索授权,))

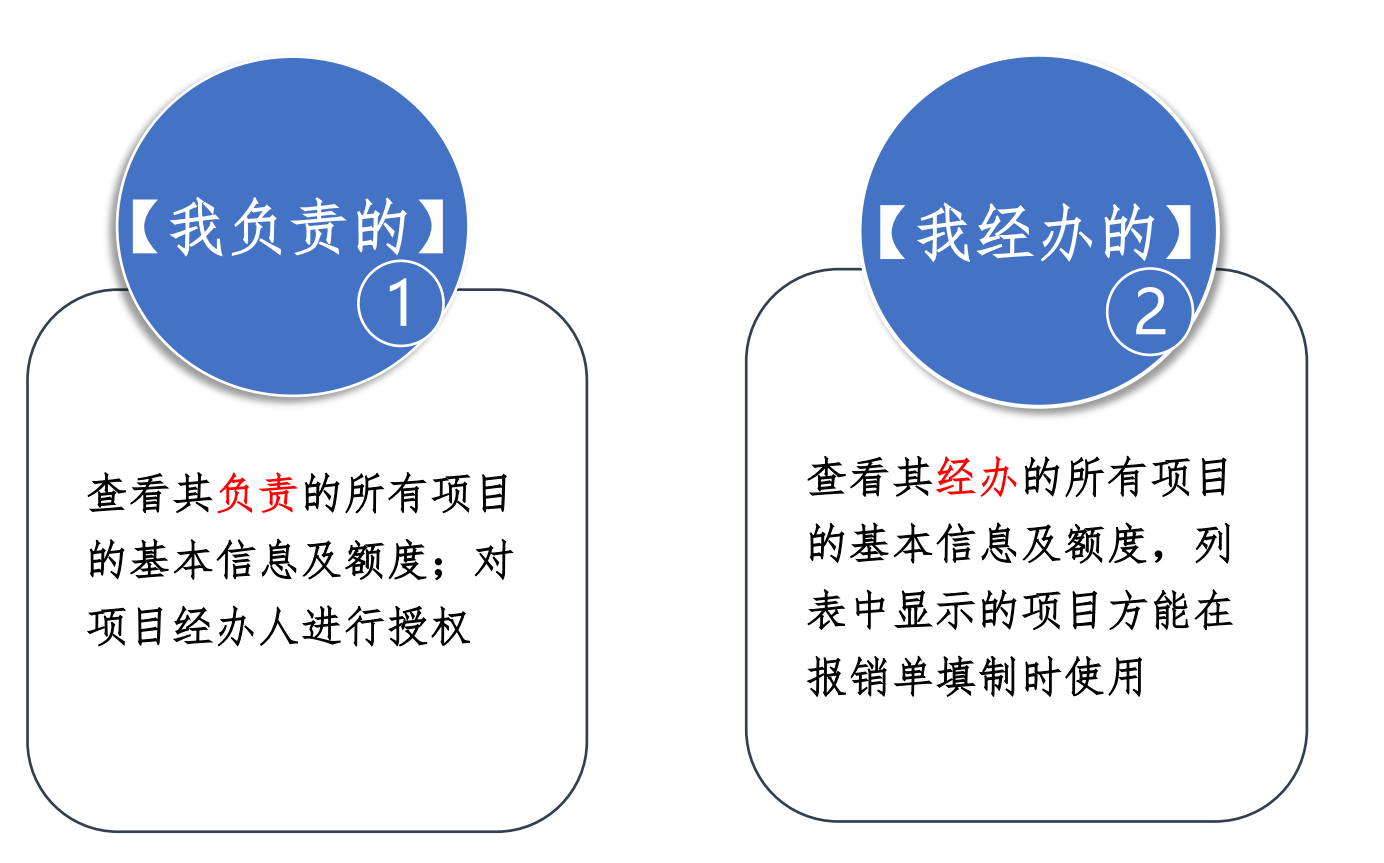

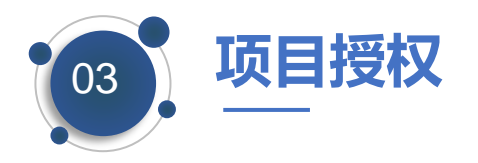

### **项目有效期限设置**

- □ 项目有效期即指的是项目负责人在授权时,授权给报销人的时候,选择具体的项目有效时间范围,报 销人可在某个期限范围内进行报销,若超过该期限则选不到该项目。
- **□** 在某个报账人账号的失效范围, 选中后进行清空, 在进行输入失效时间, 具体按照xxx-xx-xx.

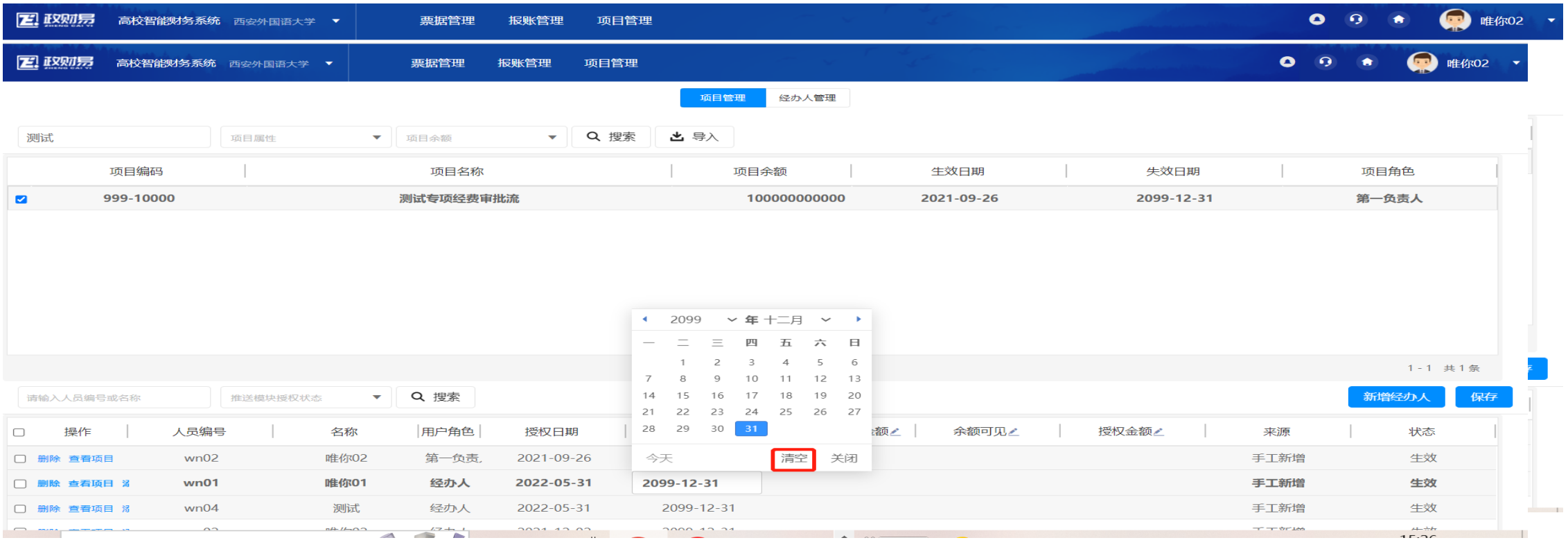

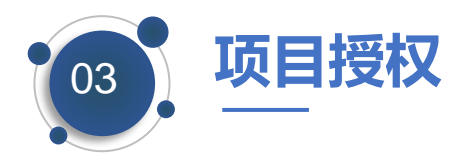

### **项目授权金额**

### □ 项目授权金额是指给某个报账人分配一定额度, 该报账人在该项目授权的期限范围内可以报销该金额。

### □ 是否启用授权金额, 选择启用; 余额可见选择否 (选择是可将项目的余额显示出来), 授权金额进行 维护保存即可;

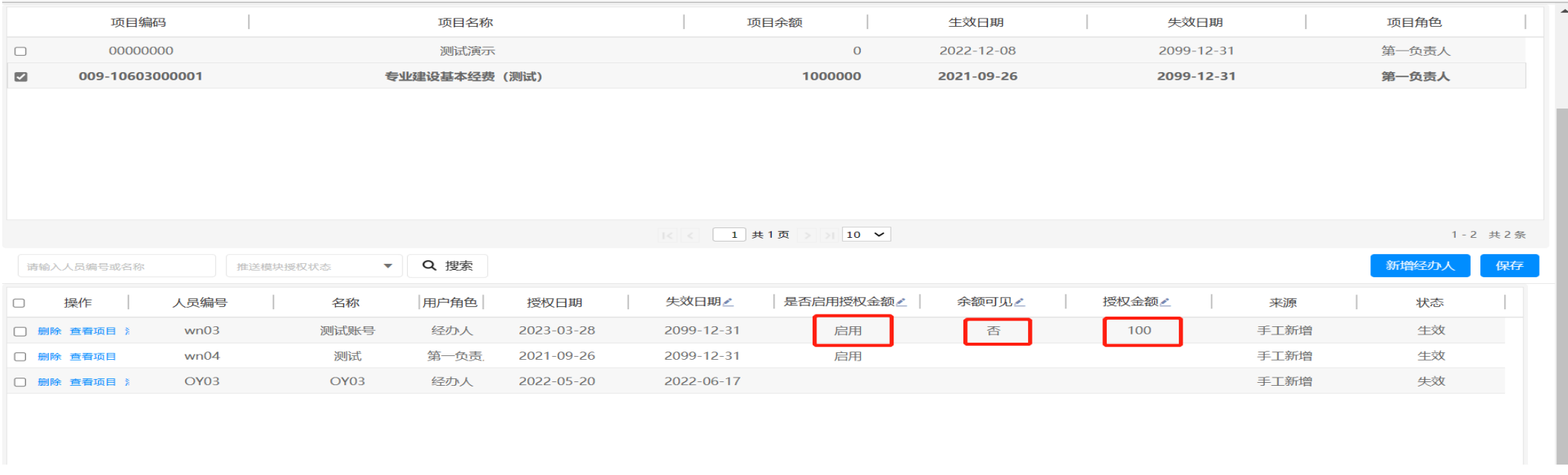

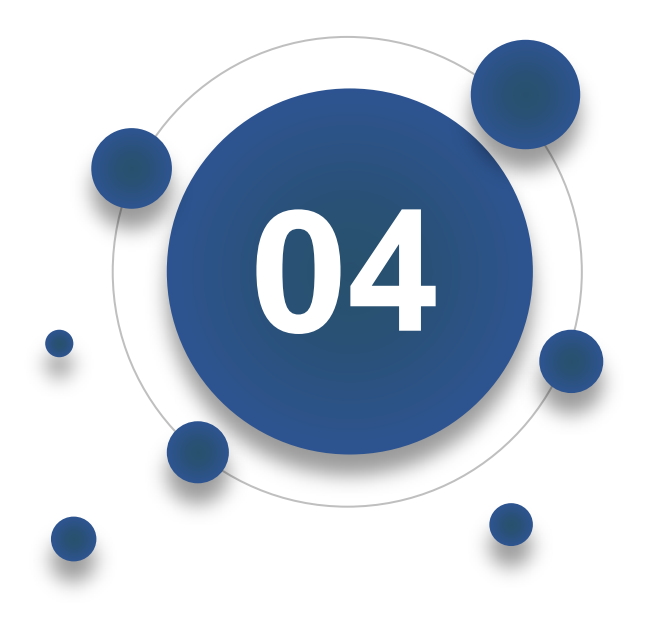

### PART FOUR 报销业务介绍

### **报销功能主要分为日常报销、差旅报销、 事前申请、差旅报销、借款**

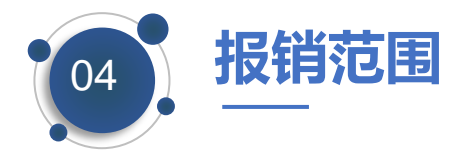

### **人员范围:**外聘人员和学生暂时不可线上报销;

- **业务范围:**办公用品、耗材、书报杂志、印刷费、邮寄费、水电费、电话费、出版 费、培训费、物业费、公务用车相关的运行费,汽油费,维修费、差旅费等;**固定 资产和劳务费及基建类的暂不在线上报销;**
- □报销单类型:借款单,经费报销单、差旅费报销单、一般公务人员出差审批表;

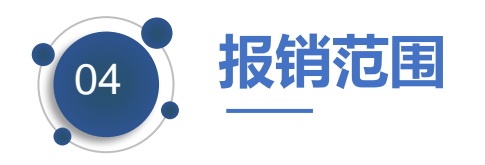

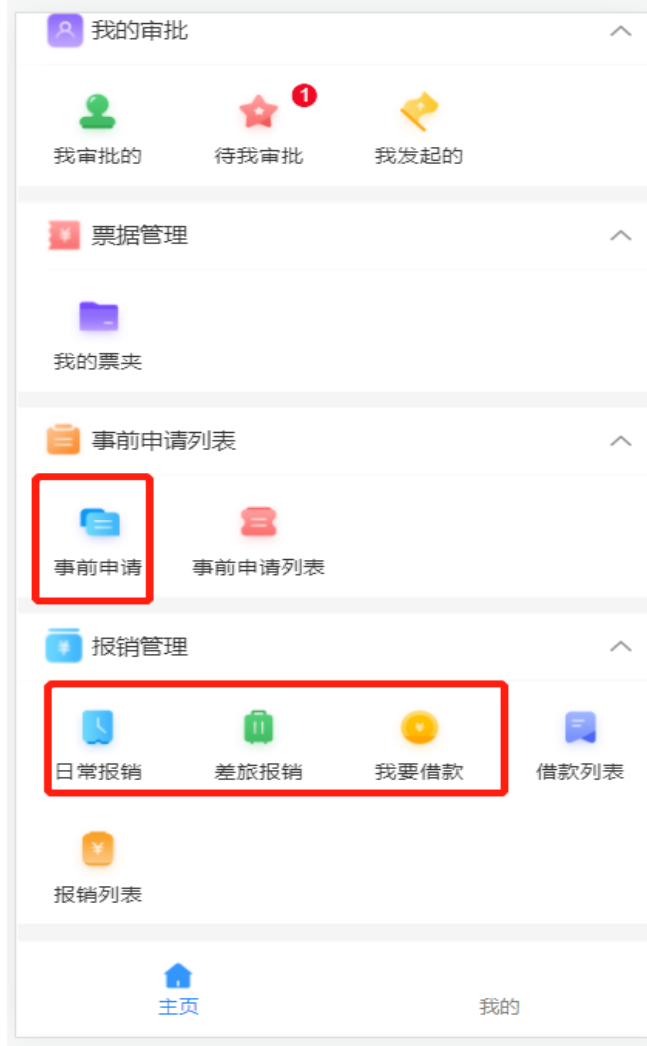

### **网上报销(四个报销大类)**

- **日常报销:**用于创建经费报销审批单、劳务费报销单及固 定资产报销单,报销时需要提供相关发票及附件;
- **借款申请:**用于创建借款申请单(没有发票急需提前转账 的);
- **事前申请:**用于创建一般人员公务出差申请单;其他人员 的出差申请表在OA进行提交及审批; 报销差旅费将OA的 出差审批表打印出来作为附件上传至差旅费报销单中;
- **差旅报销:**用于创建差旅报销单(需要提供相关差旅费发 票、事前申请及相关通知附件);

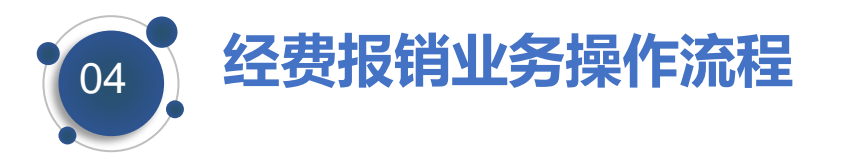

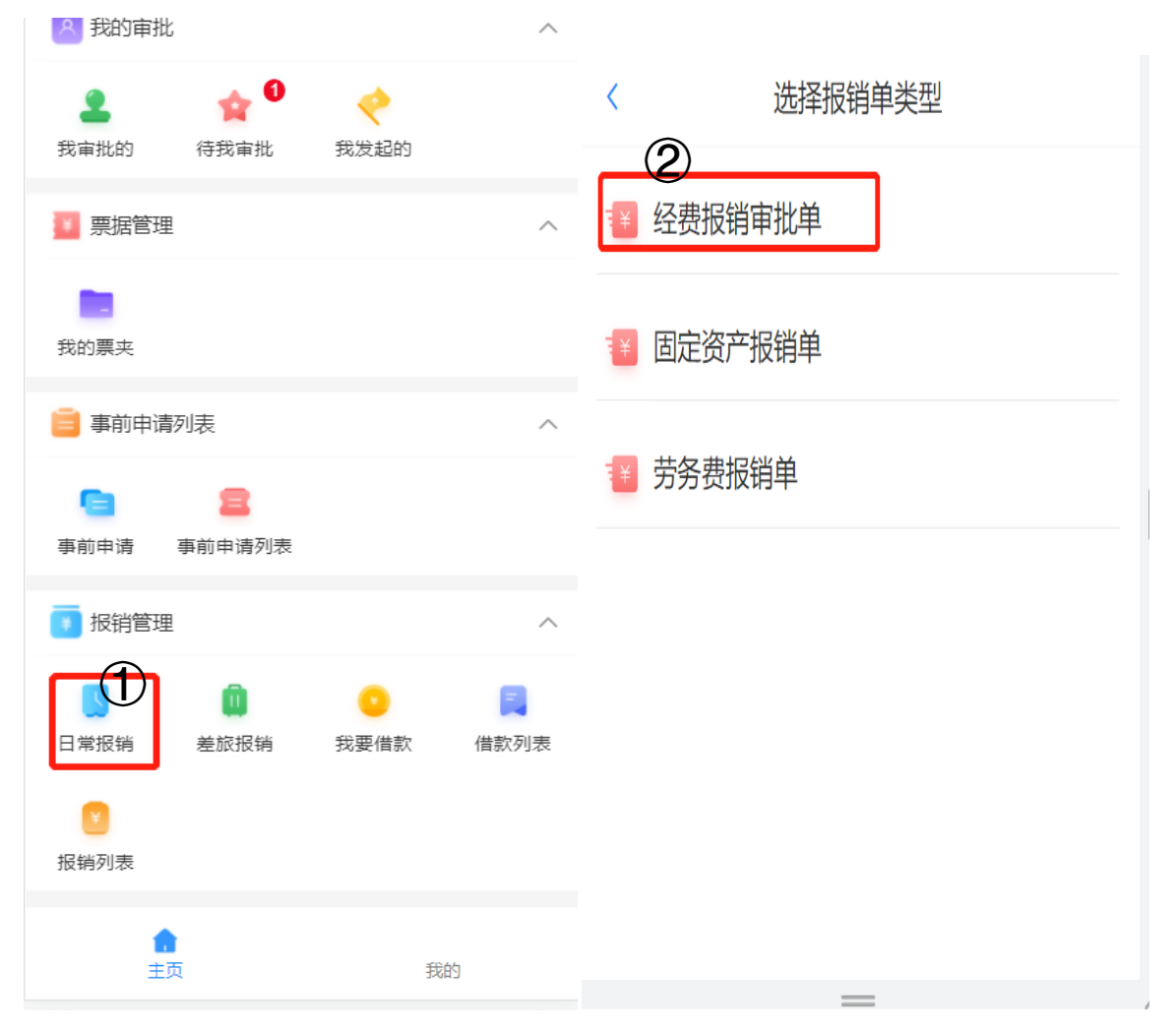

### **第一步**

### □ ①点击【日常报销】, 进入后选择②经费 报销审批单;**(固定资产报销单和劳务报 销单目前还在配置中,待配置测试完成后, 下放操作手册;)**

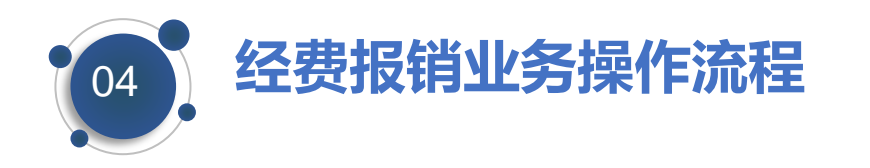

### 创建经费报销审批单 ₹ 创建单据 确认明细 提交报账  $\cap$ Ο

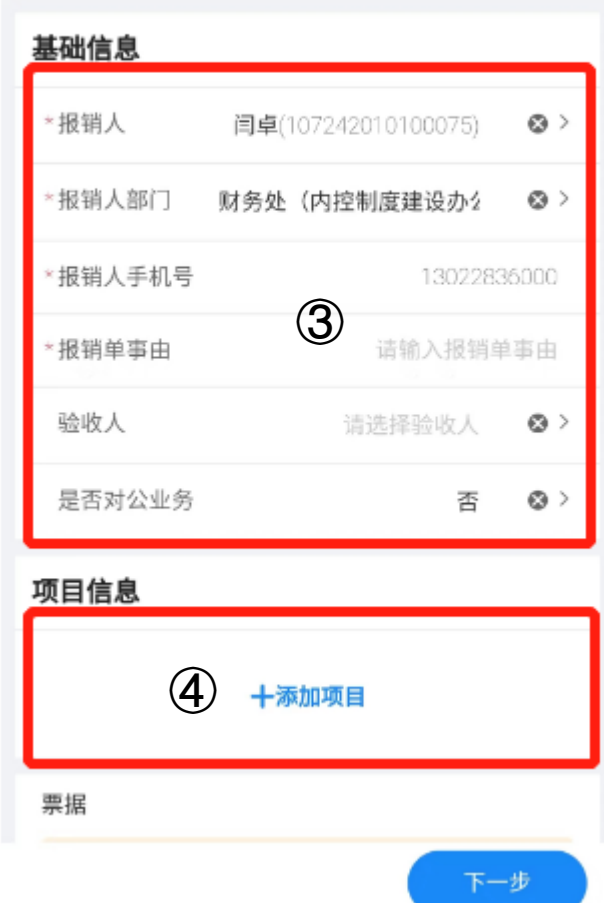

**第二步**

- □ 基础信息填写③, 其中带红色星号的为必填, 包含报 销人及部门,手机号,验收人为选填项(报销实物需 要选择验收人), 是否对公业务, 选择是, 生成的收 款人信息为发票的供应商信息,若选择否,需要维护 收款人信息;
- □ 经费来源填写④, 需要点击项目信息【添加项目】可 添加多选项目信息,根据实际业务选择具体的经费来 源;点击【下一步】后保存。若选择的项目不对,可 进行左滑动进行删除;

**【多个项目若属于不同审批流流程,会影响审批流的执 行】**

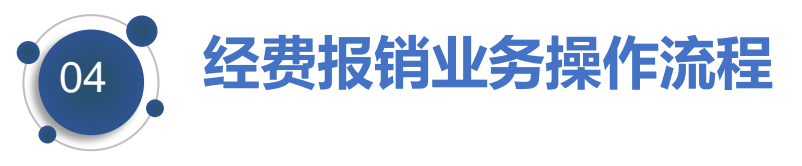

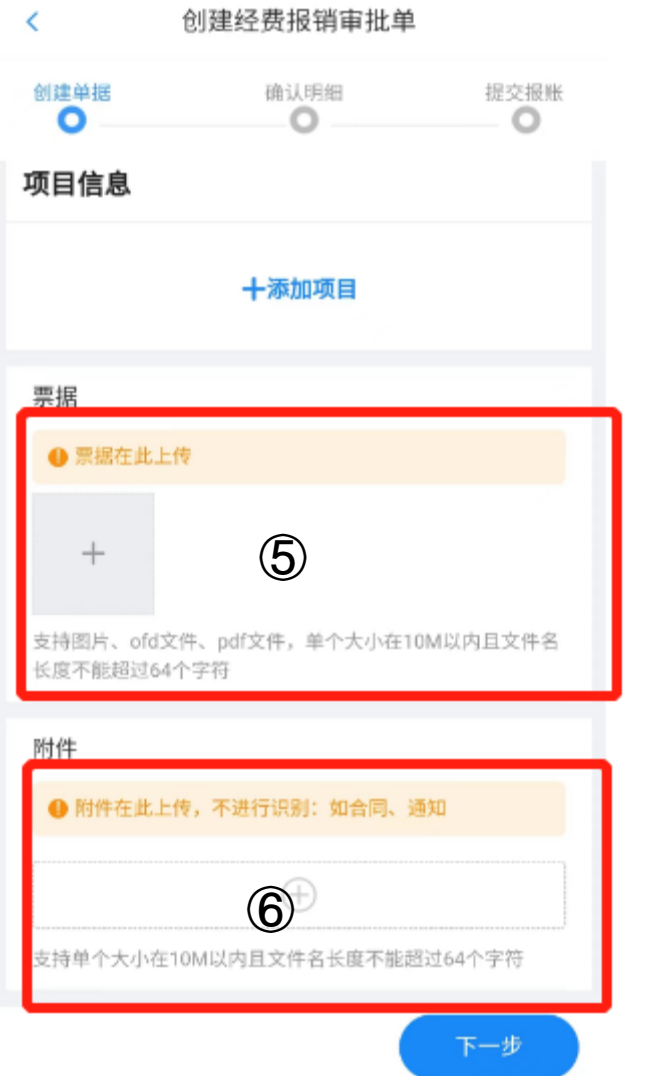

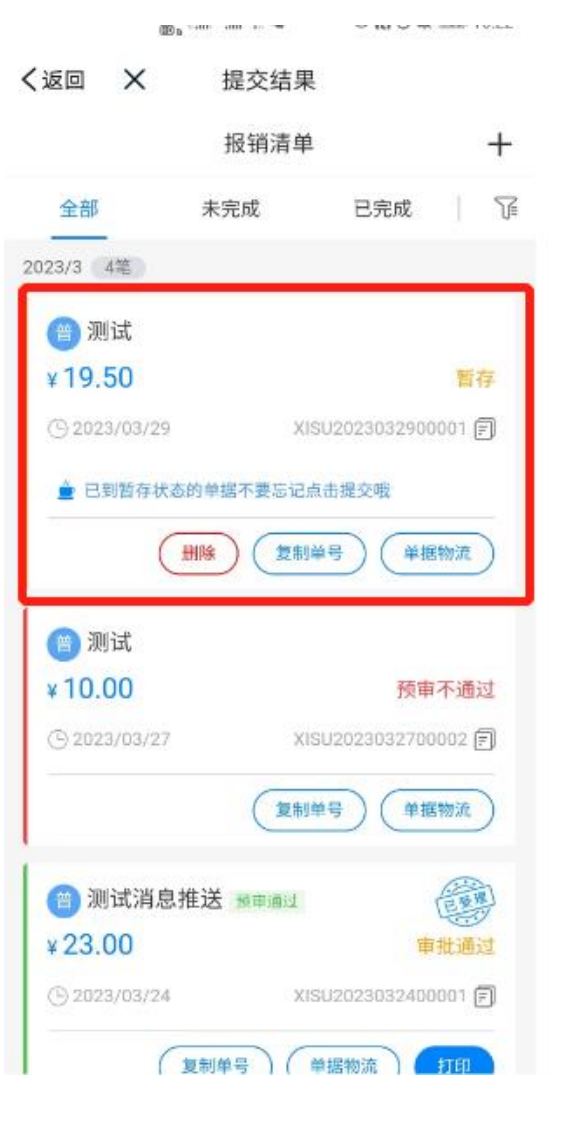

**第三步**

- 票据点击⑤中【+】,从【发票夹】中选 择需要报销的发票, 也可从相册选; 如: 税务发票、**销货清单、**财政票据、火车 汽车票、航空电子客票等;
- □ 附件点击⑥ 【+】, 直接拍照上传到附件 或者相册上传;发票以外的其他文件上传 至此;
- 点击【下一步】,**报销单进行创建中,创 建完成单据会暂存,可以在报销列表中进 行查看;**

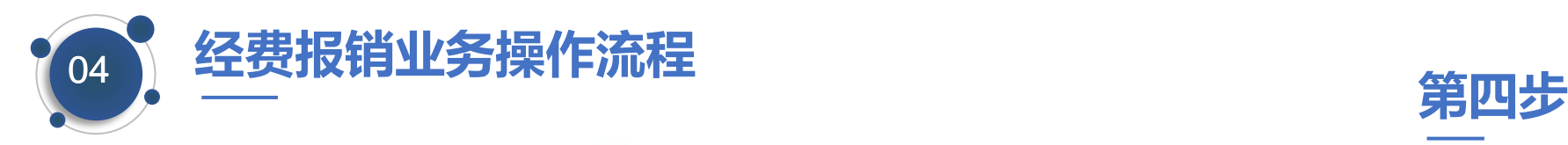

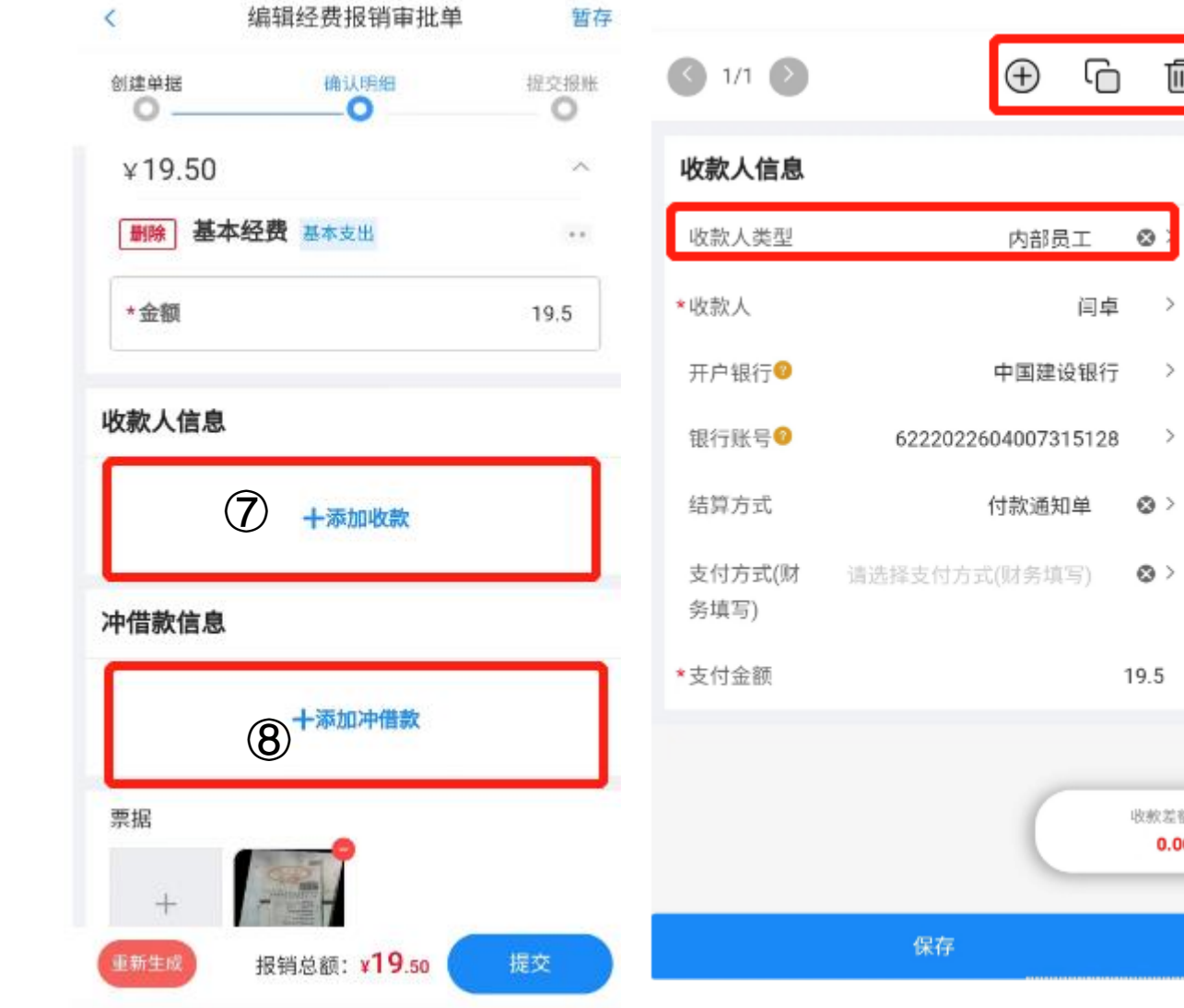

勔

 $\rightarrow$ 

 $\odot$ 

 $\otimes$  >

19.5

收款差额  $0.00$ 

- □ 生成的报销单会在报销清单中进行暂存,暂 存的单据中的费用类型是根据发票自动识别 归类,报账人点击暂存的报销单进行打开, 核对基础信息, 费用明细及项目信息;
- □ 收款人点击⑦中【+添加收款】, 若在是否 对公业务选择是,此处生成的报销单有相关 的供应商信息, 报账人只需要核对相关收款 信息,若是对私转账,需要维护**公务卡**信息;

□ 冲借款信息点击⑧中【 + 添加冲借款】, 选 择需要冲借款的单据;**然后核对项目金额= 费用金额=收款人金额+冲借款金额;无误 后进行提交,提交后会传递到财务老师处, 由财务老师进行初步审核;审核完成后进入 审批流中;**

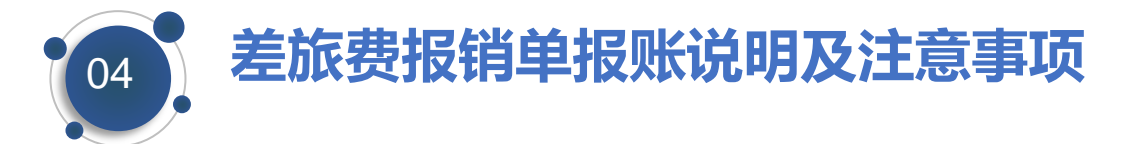

一、差旅费是指教职员工临时到常住地以外地区(不含 西安市新城区、碑林区、莲湖区、 雁塔区、未央区、灞桥区、长安区城区和西安咸阳国际机场)公务出差所发生的城市间交 通费、住宿费、伙食补助费和市内交通费。

二、差旅费报销单分为会议/培训差旅费报销单和其他差旅费报销单;

三、出差必须执行**事前审批。**处级干部出差按组织部规定实行请假制度(OA中进行), 其他人员进行出差需要在系统中填报一般人员公务出差审批表。完成审批后,处级干部出 差报销时需将OA的申请单讲行上传作为出差事前申请;若是其他人员,则在出差前,在 本系统进行一般人员公务出差审批表进行事前申请,待出差报销时,将审批完成的事前申 请和差旅费报销单进行关联即可;

四、特殊注意事项:

- 1、只报销城际间交通费,机场大巴等费用不予报销。
- 2、报销退票费需附情况说明,本部门"一支笔"签字, 予以报销。
- 3、科研经费报销差旅费原则上实行实报实销政策,不 适用于本条。

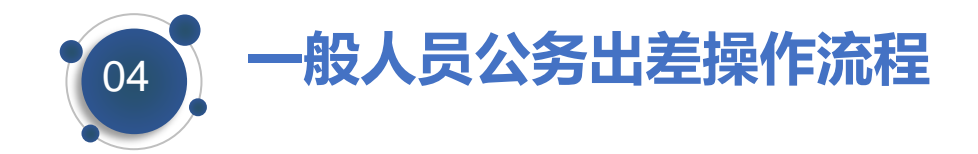

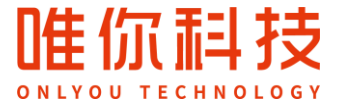

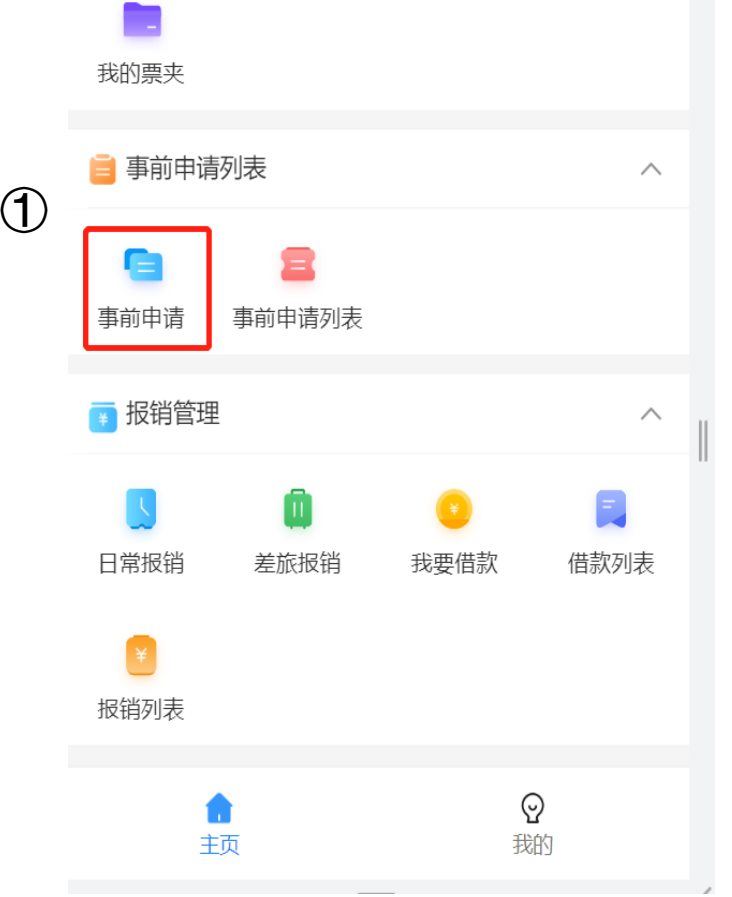

**第一步**

### □ 点击①处的【事前申请】, 进行一般人员 公务出差审批表的创建;**处级以上人员出 差在OA中提交审批单;**

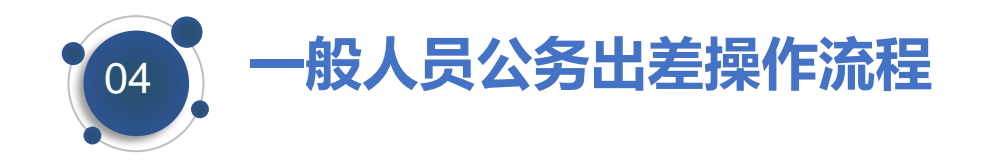

编辑一般人员公务出差审批表 ✓ 暂存 编辑一般人员公务出差审批表 暂存 \*经费来源 学校经费  $\otimes$  > 基础信息  $\checkmark$ \*使用交通工具 火车  $\otimes$  > \*申请人 唯你01(wn01)  $\otimes$  > 情况 \*申请人职级 请洗择由请人职级  $\otimes$  > 项目信息 \*出差事由 请洗择出差事由  $\otimes$  > 十添加项目 请输入出2 由补充说明 | | | | 3 出差事由补充 说明 附件 \*目的地 请输入目的地  $\bigoplus$ 开始日期 请输入开始日期 国 支持单个大小在10M以内且文件名长度不能超过64个字符 结束日期 请输入结束日期 園 提交申请 预算金额合计: ¥0.00 提交申请 预算金额合计: ¥0.00

**第二步**

- □ 基础信息点击②,需要维护一般人员公 务出差审批表的基础信息的申请人、申 请人职级,出差事由,出差事由补充说 明,目的地,开始及结束日期,出差天 数 (根据开始及结束日期自动计算) 同行人员及职级,经费来源,使用交通 工具等情况;
- □ 经费来源填写③, 需要点击项目信息 【添加项目】可添加多选项目信息,根 据实际业务选择具体的经费来源;点击 【下一步】后保存。若选择的项目不对, 可进行左滑动进行删除;

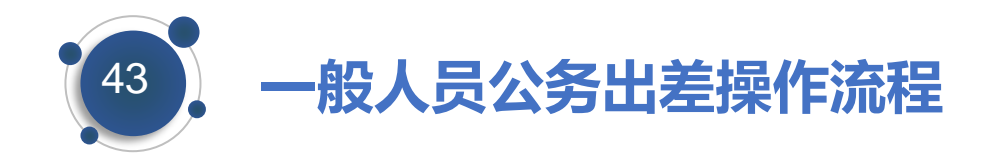

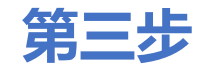

- □ 点击附件【+】可从相册和票夹中选择上传对应通知或合同。
- □ 最后确认创建信息无误后点击【保存并提交】
- □ 按照系统设置好的审批流进行流转审批;
- □ 单据状态发生变化时,实时消息推送; 审批人会收到相关的待审批消息, 若审批完成, 报账人 也会收到完成审批的消息;
- □ 待审批流程完成后报账人在该单据节点可直接进行打印可以后续关联相关的差旅费后和差旅费 报销单一起打印,打印后粘贴相关票据和附件交由财务处,财务处收单后进行制单付款。

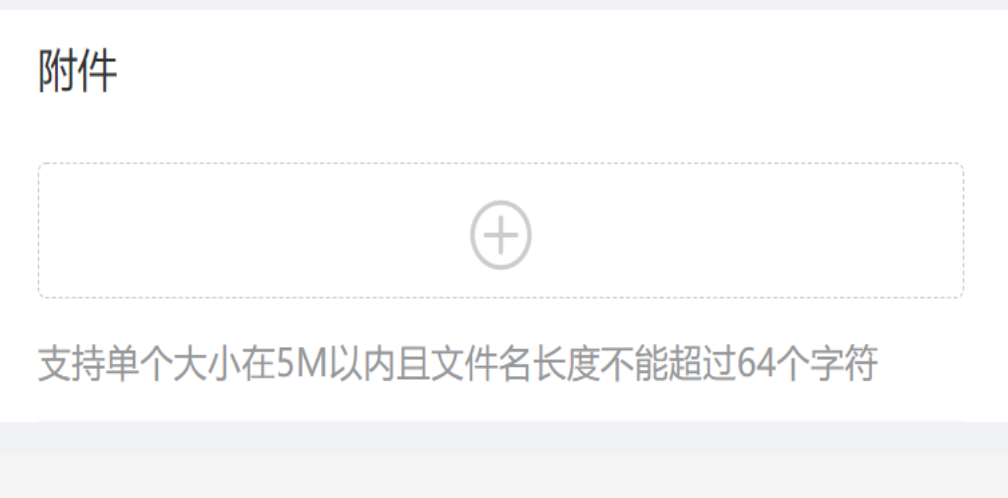

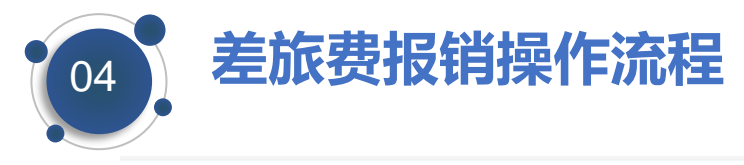

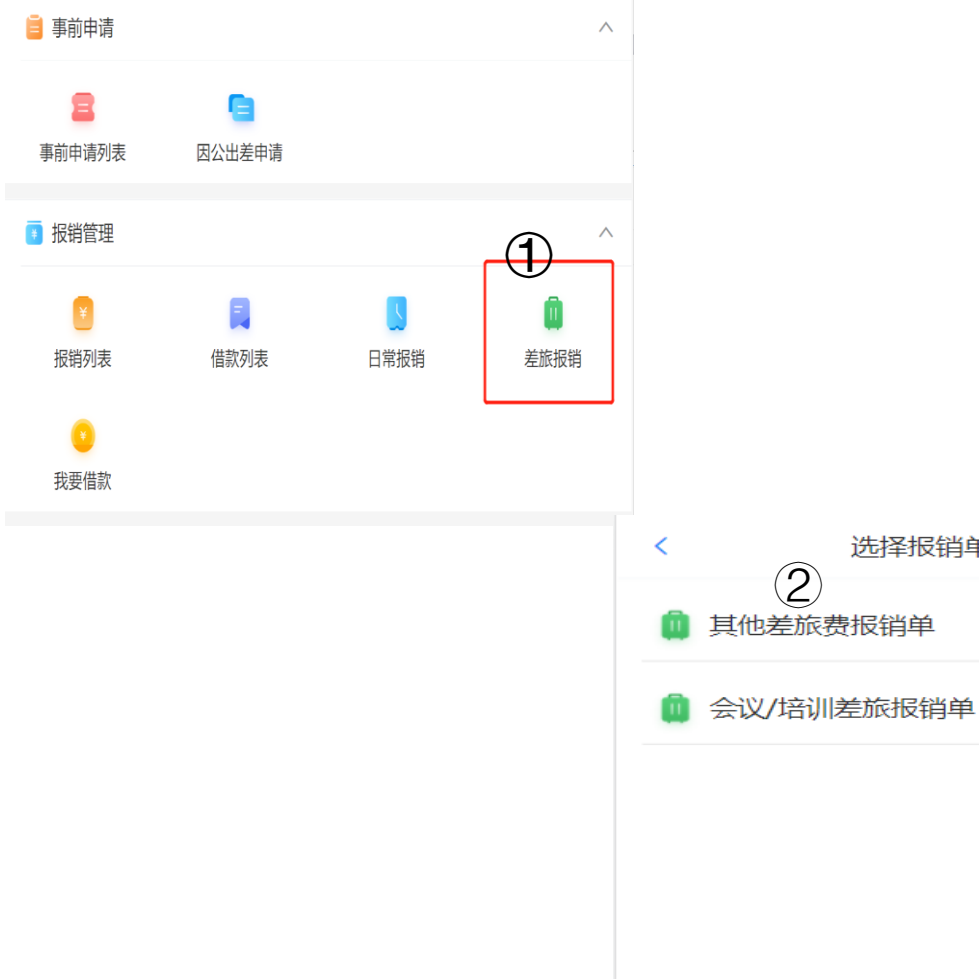

洗择报销单类型

**第一步**

### □ 点击①【差旅报销】, 列表出现②, 可在选项 中选择 其他差旅费报销单和会议/培训差旅费 报销单进行差旅费报销单的创建;

### **本次流程演示以会议/培训差旅费报销单为例**;

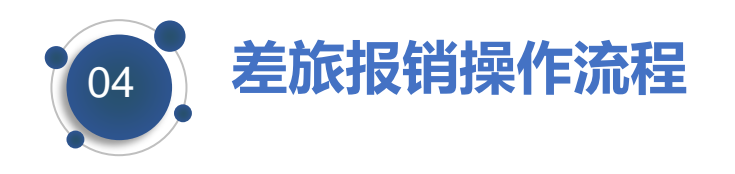

 $\epsilon$ 创建会议/培训差旅报销单 创建单据 确认明细 提交报账 Ω O  $\circ$ 基础信息 报销人 闫卓(107242010100075)  $\odot$  > 报销人部门 财务处(内控制度建设办2  $\odot$ 报销人手机号 13022836000 出差类型 请选择出差类型  $\odot$  > 报销单事由 **①** 入报销单事由 是否接待方统 否  $\odot$ 一安排住宿 住宿是否费用 믍  $\odot$ 自理 是否接待方统 否  $\odot$ 一安排伙食 伙食是否费用 是  $\odot$ 自理 下一步

### $\left\langle \right\rangle$ 创建会议/培训差旅报销单 创建单据 确认明细 提交报账 Ο  $\circ$  $\circ$ 项目信息 **2+添加项目** 事前申请 添加 ③十添加事前申请 票据 ❶ 票据在此上传  $^{+}$ 支持图片、ofd文件、pdf文件,单个大小在10M以内且文件名 长度不能超过64个字符 附件 下一步

### **第二步**

■ 基础信息在①处填报, 报销人及部门、手 机号都需要维护,出差类型为选填,报销 事由及其他根据具体情况进行填报;

□ 经费来源填写②,需要点击项目信息中 【 +添加项目】可添加多选项目信息,根 据实际业务选择具体的经费来源;点击 【下一步】后保存。若选择的项目不对, 可进行左滑动进行删除; **【多个项目若属于不同审批流流程,会影响 审批流的执行 】**

□ 一般公务人员出差的事前申请填写③, 在 事前申请中点击【+添加事前申请】, 选 择事前出差审批完成的申请单**,若是处级 以上人员的出差审批单,拍照上传至票据, 不用事前申请维护;**

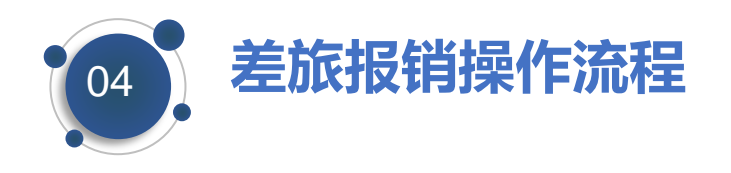

X 创建会议/培训差旅...

く返回

 $\overline{\phantom{a}}$ 创建会议/培训差旅报销单 创建单据 确认明细 提交报账 Ο  $\bigcap$  $\circ$ 事前申请 添加 十添加事前申请 票据 ● 票据在此上传 **④** 支持图片、ofd文件、pdf文件,单个大小在10M以内且文件名 长度不能超过64个字符 附件 ❶ 附件在此上传,不进行识别:如合同、通知 **⑤** $\bigoplus$ 支持单个大小在10M以内且文件名长度不能超过64个字符

下一步

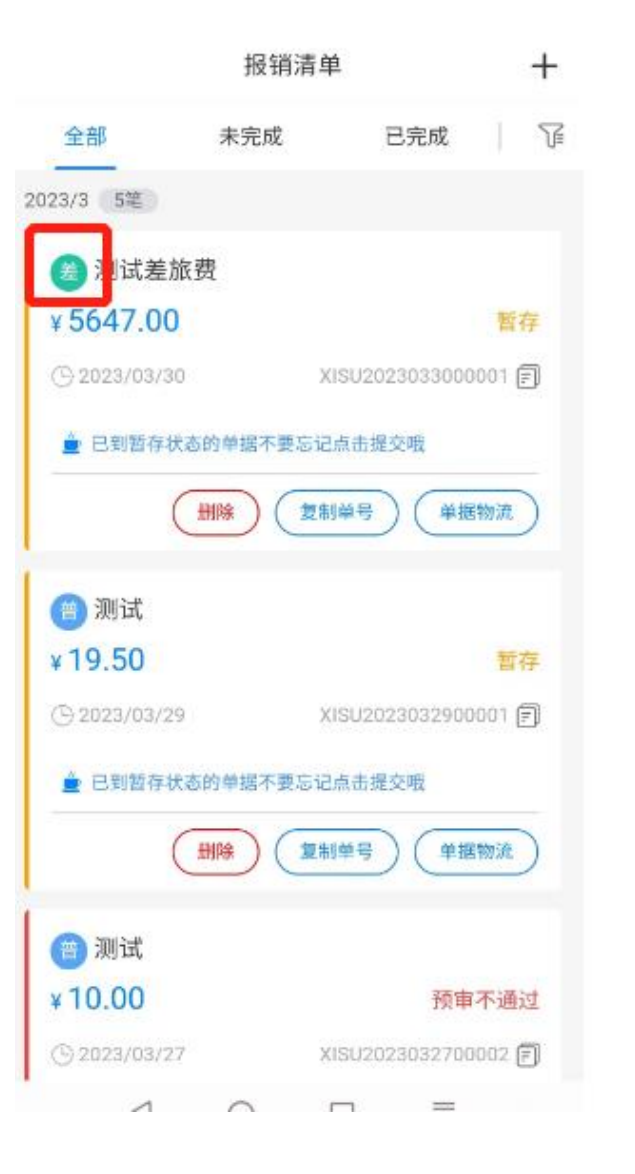

**第三步**

- □ 票据点击④中【+】, 从【发票夹】中选 择需要报销的发票,也可从相册选;如: 税务发票、**销货清单、**财政票据、火车汽 车票、航空电子客票等上传至此;
- □ 附件点击⑤ 【+】, 直接拍照上传到附件 或者相册上传;发票以外的其他文件上传 至此;
- 点击【下一步】,**报销单进行创建中,创 建完成单据会暂存,可以在报销清单中进 行查看;**

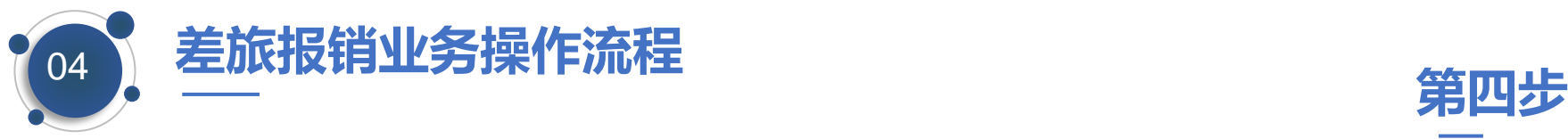

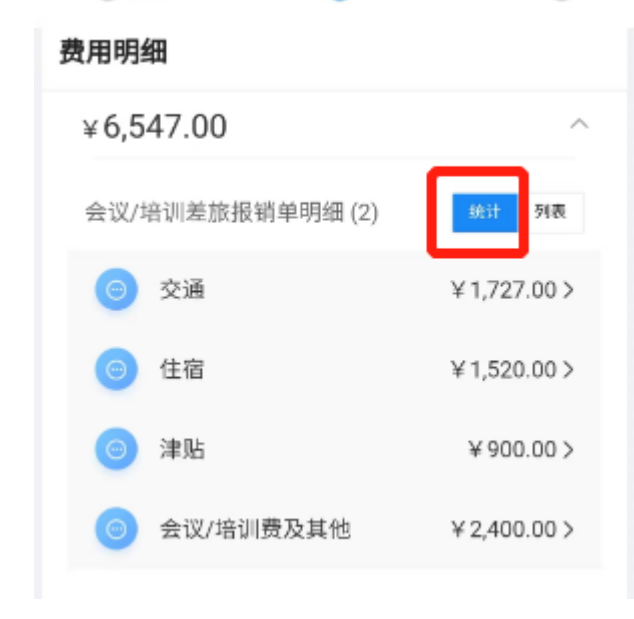

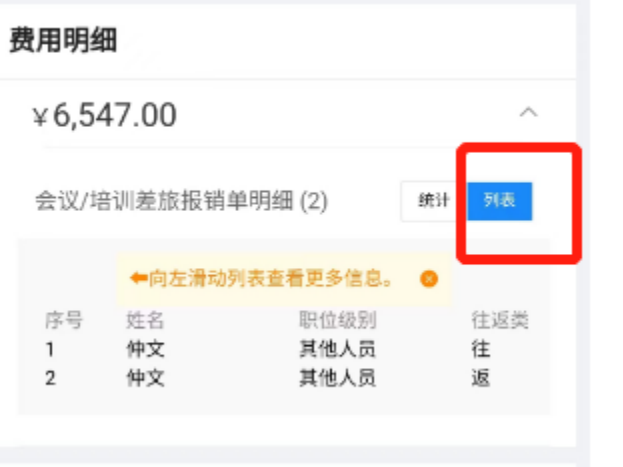

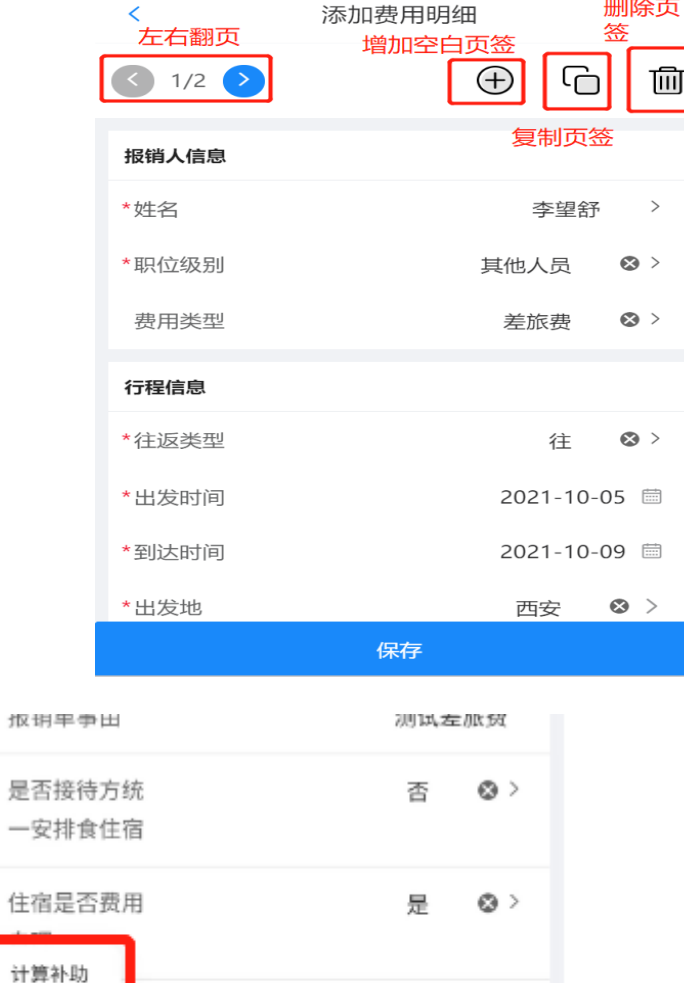

 $\odot$ 

否

提交

重新生成

更多

报销总额: ¥6547.00

□ 生成的报销单会在报销清单 中进行暂存, 报账人点击暂 存的报销单进行打开,核对 基础信息,项目信息及费用 明细;

□ 费用明细仲需要核对人员, 职称、大交通,住宿及补贴 金额等,可在费用明细仲的 **统计** 和**列表**中进行查看具体 情况,若补贴不对,可查看 人员的职称,往返时间,有 问题修改后进行保存;然后 在左下角的更多里面点击计 算补助重新计算补贴 ;

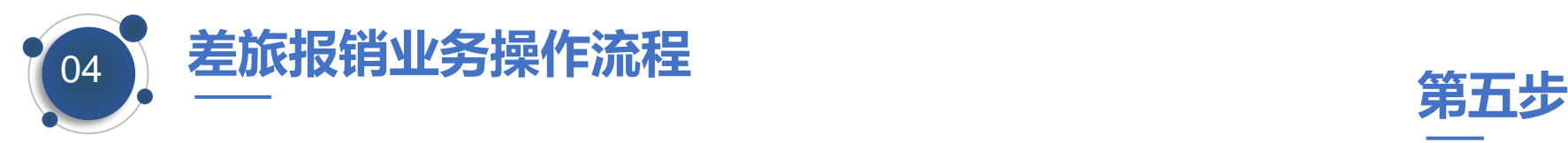

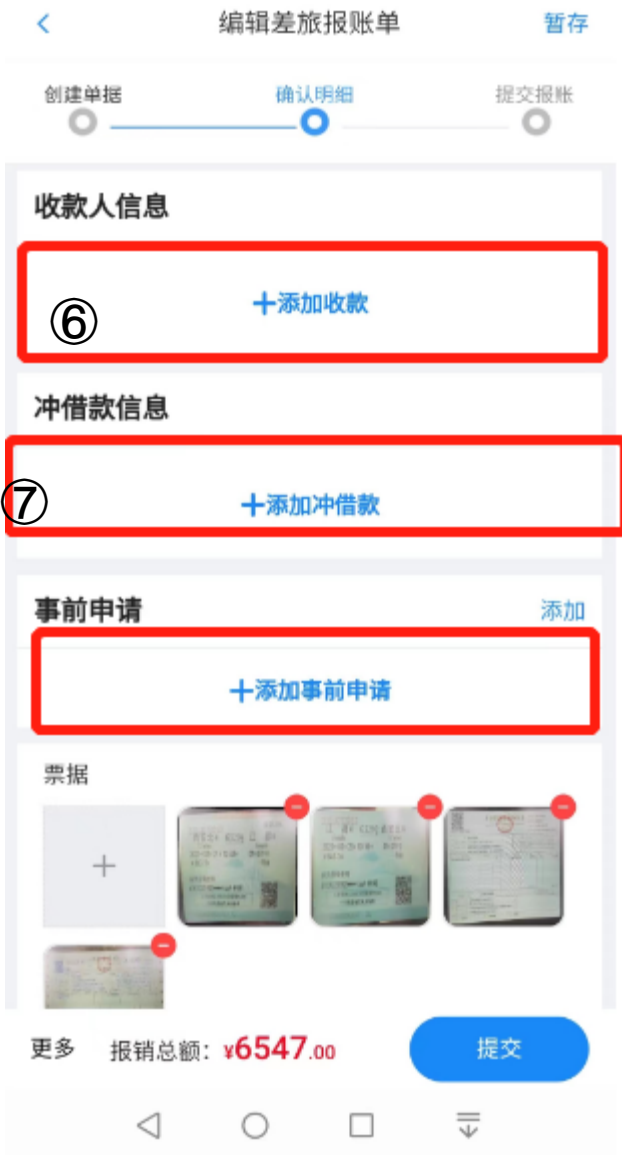

- 收款人点击⑥中【+添加收款】,若在是否对公业 务选择是, 此处生成的报销单有相关的供应商信息, 报账人只需要核对相关收款信息, 若是对私转账, 需要维护**公务卡**信息;
- □ 冲借款信息点击⑦中【 + 添加冲借款】, 选择需要 冲借款的单据;**然后核对项目金额=费用金额=收 款人金额+冲借款金额;无误后进行提交,提交后 会传递到财务老师处,由财务老师进行初步审核; 审核完成后进入审批流中;**
- □ 事前申请之前未添加的话, 在此处也可以进行添加, 票据及附件也可以在此处进行补充添加,若是此处 新增加上传发票,需要在**更多-重新生成**下单据;

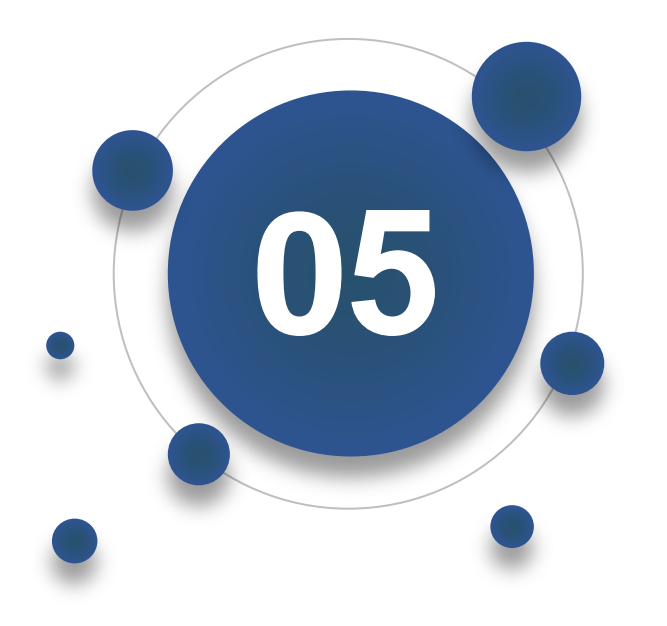

### PART SIX **相报销列表和消息推送**

**报销单创建后,无论处于何种状态,均可在 【报销列表】中查看和处理;**

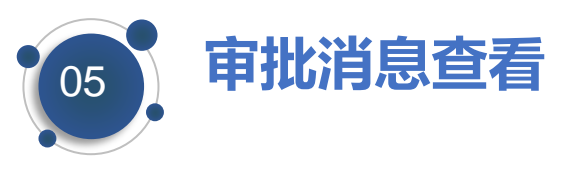

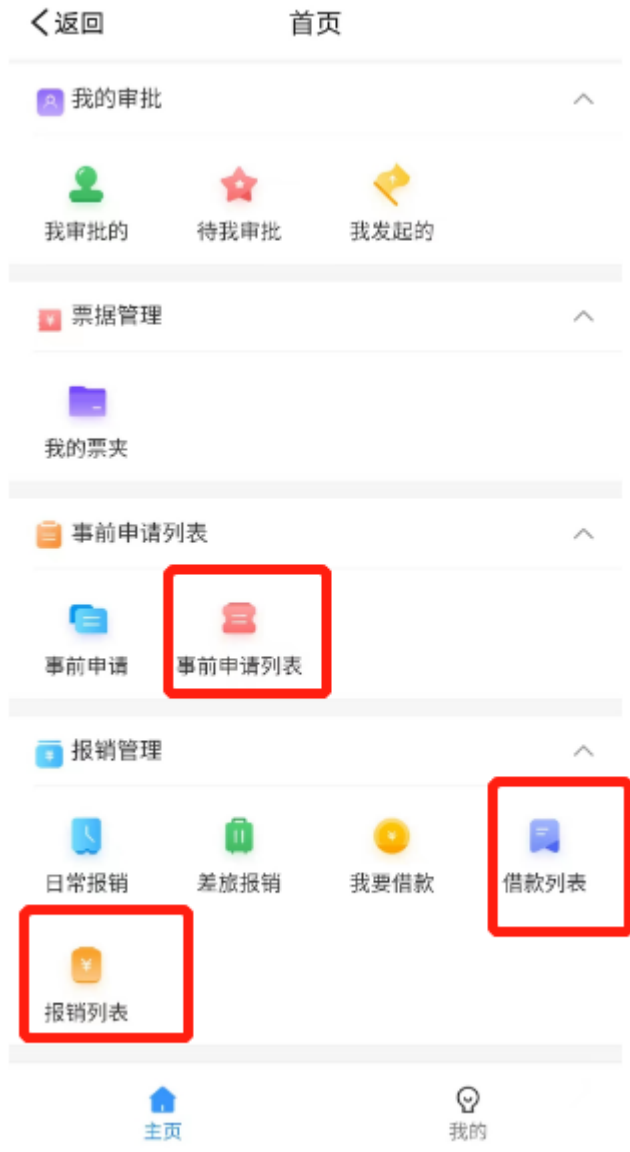

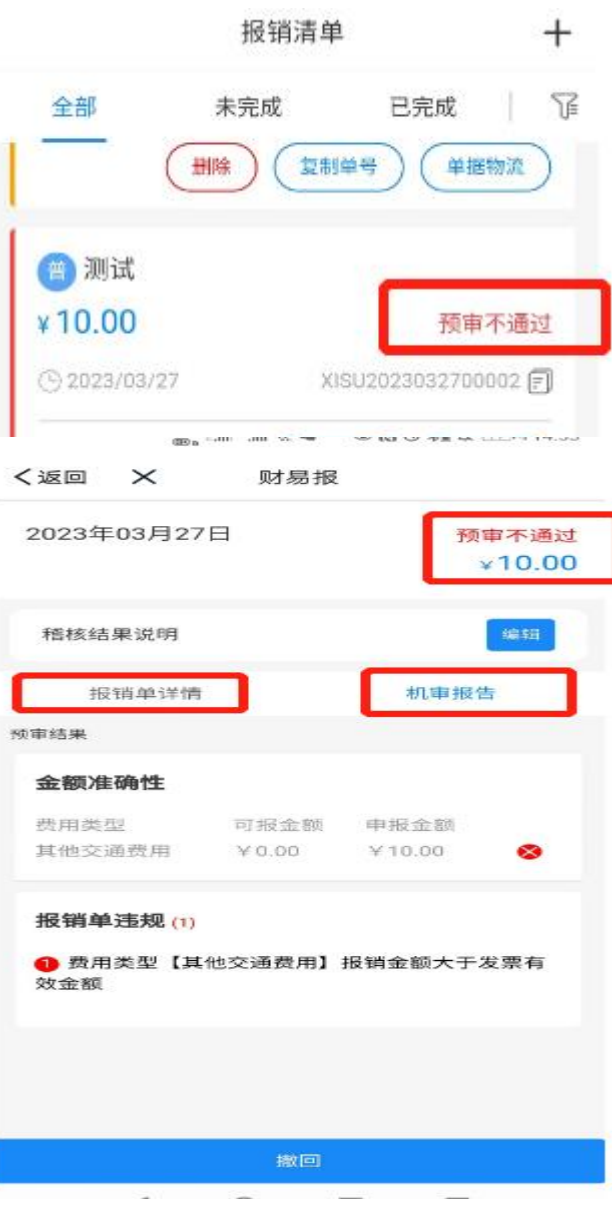

- □ 在事前申请列表, 借款列表, 报 销列表查看对应报销单的审批流 程,以报销列表为例;
- □ 报销单提交后会按照规则进行稽 核,单据状态变更为预审通过或 者不通过,这些单据统一会分配 给财务老师进行初步审核;报账 人可以点击预审通过 /预审不通 过,进入后查看报销单详情和机 审报告,查询机审不通过的原因, 若是发票不合规问题,撤回报销 单重新报销,若是提示需要补充 相关附件,撤回补充上传相关附 件;

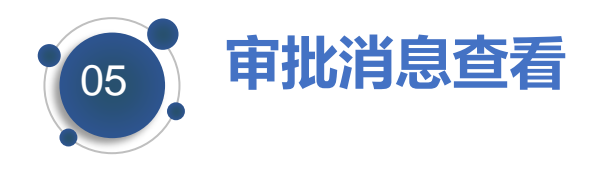

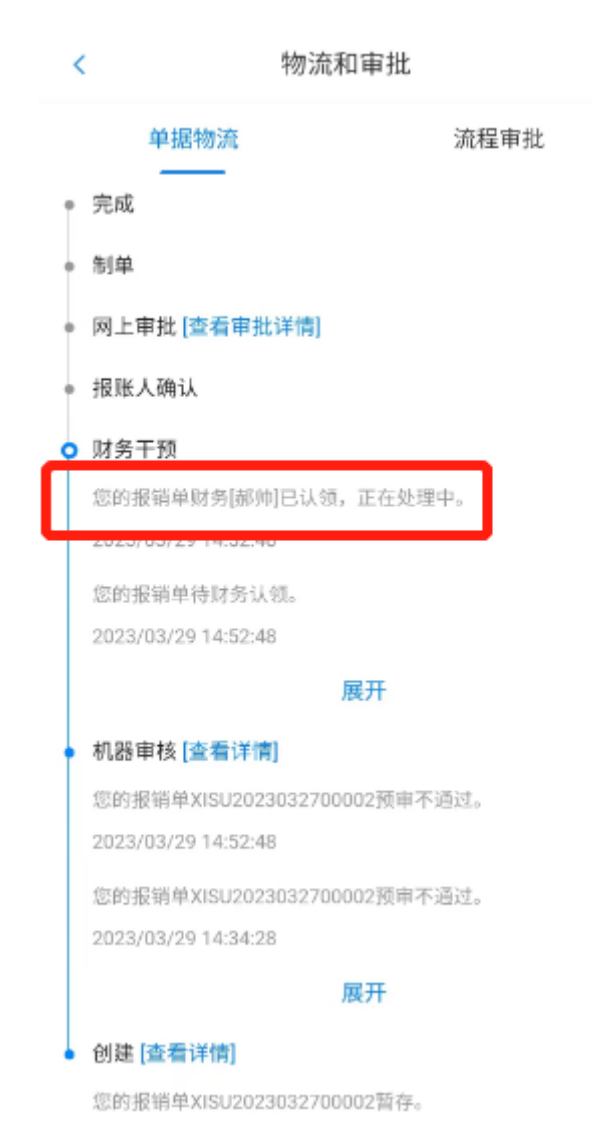

 $\alpha$   $\alpha$ 

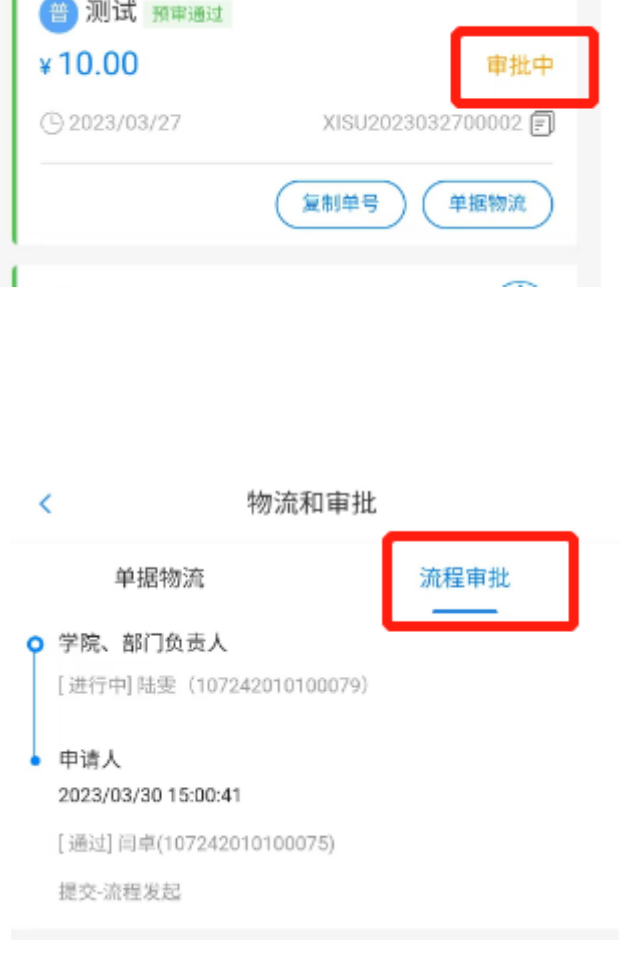

- □ 报账人提交后,预审通过和预审 不通过全部流转至财务老师处, 由财务老师初步审核,审核通过 后进入审批流中;
- 口 财务老师审核通过的单据,在报 销清单中,单据状态变为审批中, 点击审批中 -流程审批,查看下 一个审批人;审批完成的单据, 报账人可以进行打印;

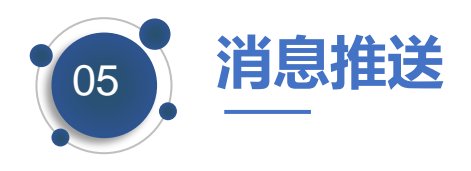

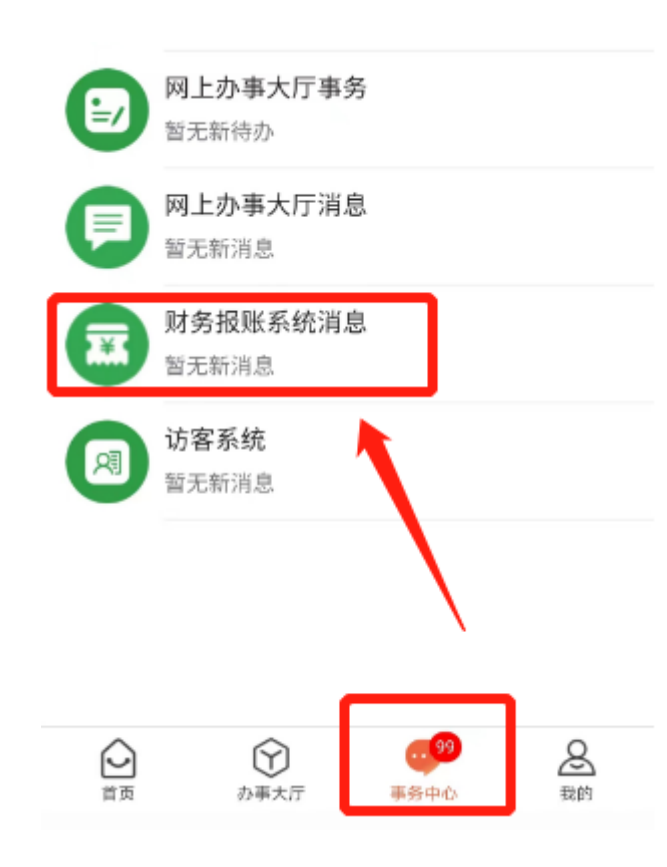

### 仅看未读 () 三 全部已读 2022-06-24 15:08:55 您有单据【XISUBX2022062400005】需 要审批。 查看详情 2022-06-24 15:37:27 您有单据【XISUBX2022062400006】被 驳回,请及时处理。• 查看详情 2022-06-24 15:20:24 您的报销单【XISUBX2022062400005】 已审批通过。 查看详情

**消息推送**

□ 财务报账消息推送在事务中心-财务报账系统消息中显示,实时 动态推送报销单号、报销状态等 信息;

□ 动态跟踪报销单物流情况;

□ 审批人也可点击"查看详情"进 行审批处理。

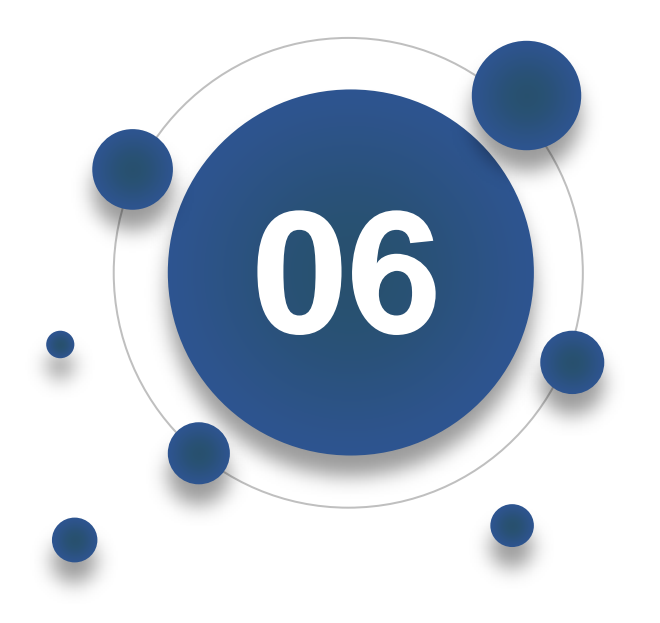

PART FIVE 线上审批

**线上审批流程:将学校实际业务流程转移到线 上进行流转审批,审批操作可在掌上西外或网 办大厅进行。**

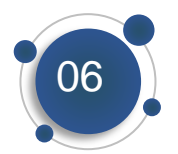

### **线上审批—审批人手机端审批环节**

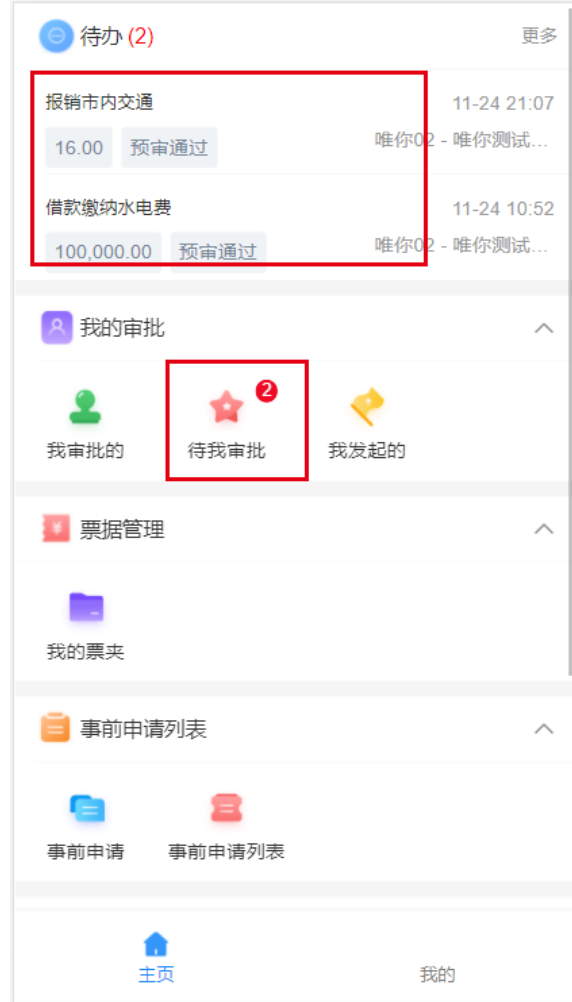

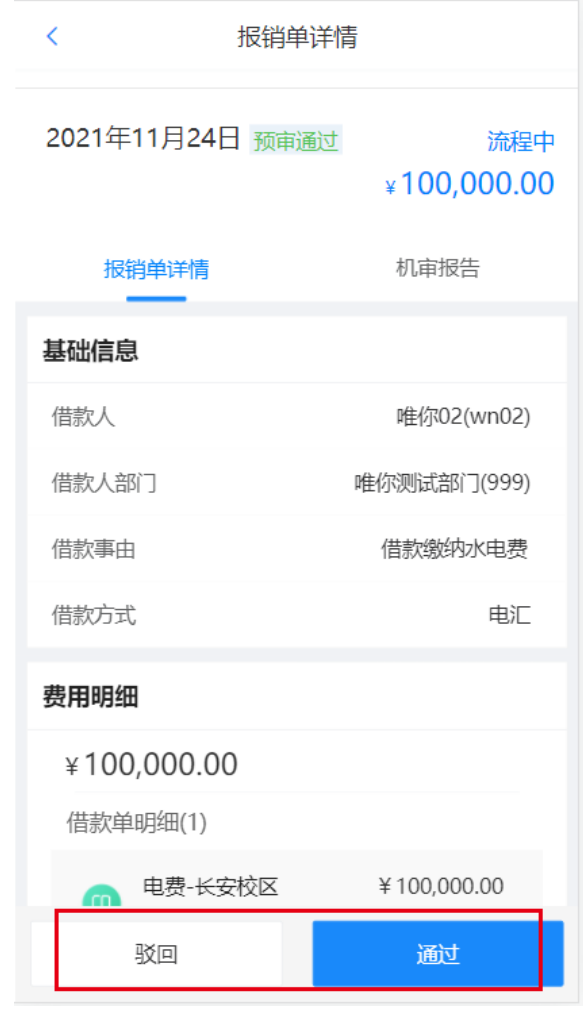

- □ 审批人收到消息提醒, 进入【待 办】或者【待我审批】;
- □ 查看报销单, 包括单据信息、附 件信息、稽核信息
- □ 同意报销点击【通过】,不同意 点击【驳回】, 报销单会直接驳 回至报销人处;
- 【我审批的】包括我审批的、待 我审批的。

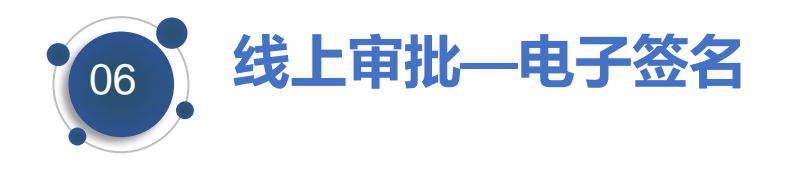

### 我的签名,用于线上审批签名

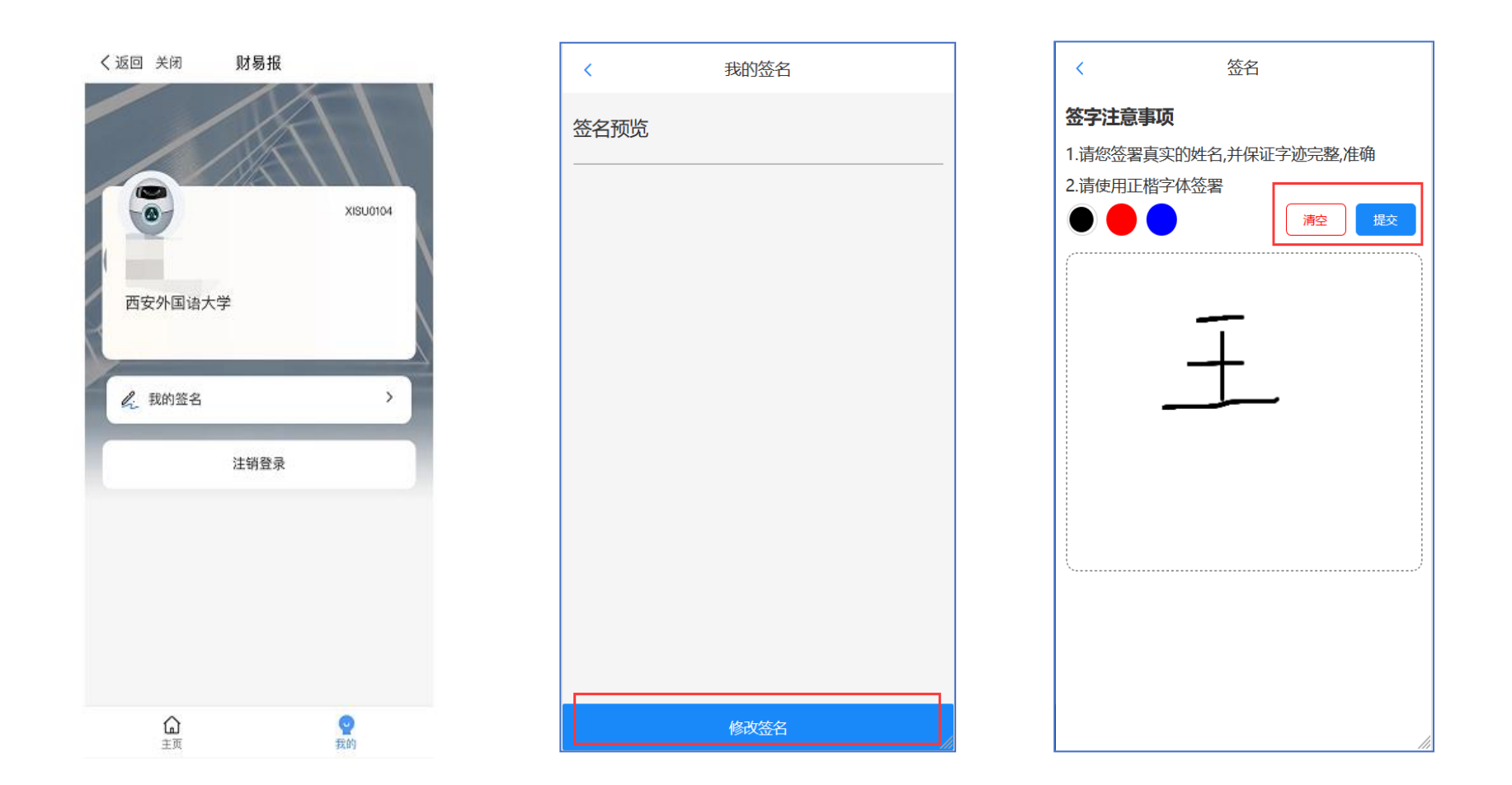

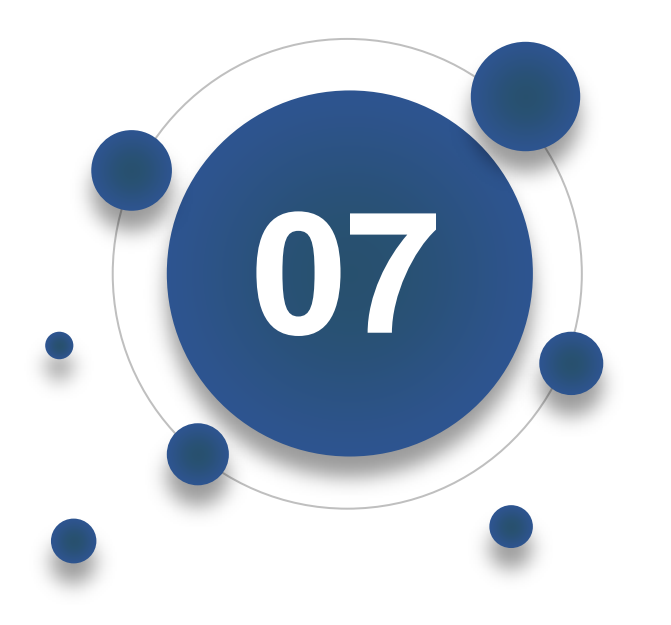

### PART SEVEN **相关制单打印与递交**

**审批完成的单据,报账老师对其进行打印,投递 至投单机处。**

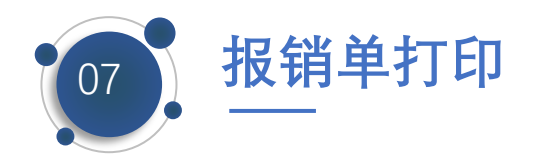

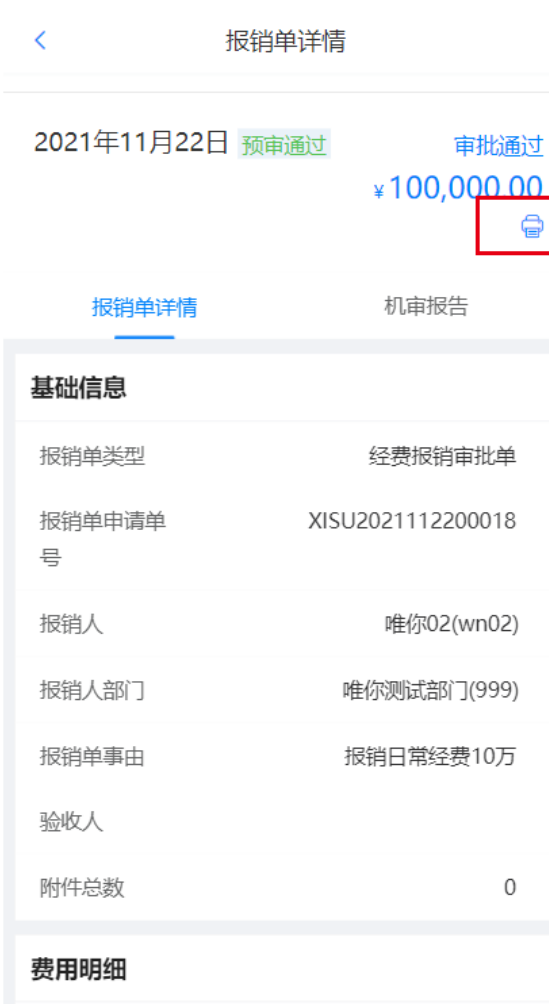

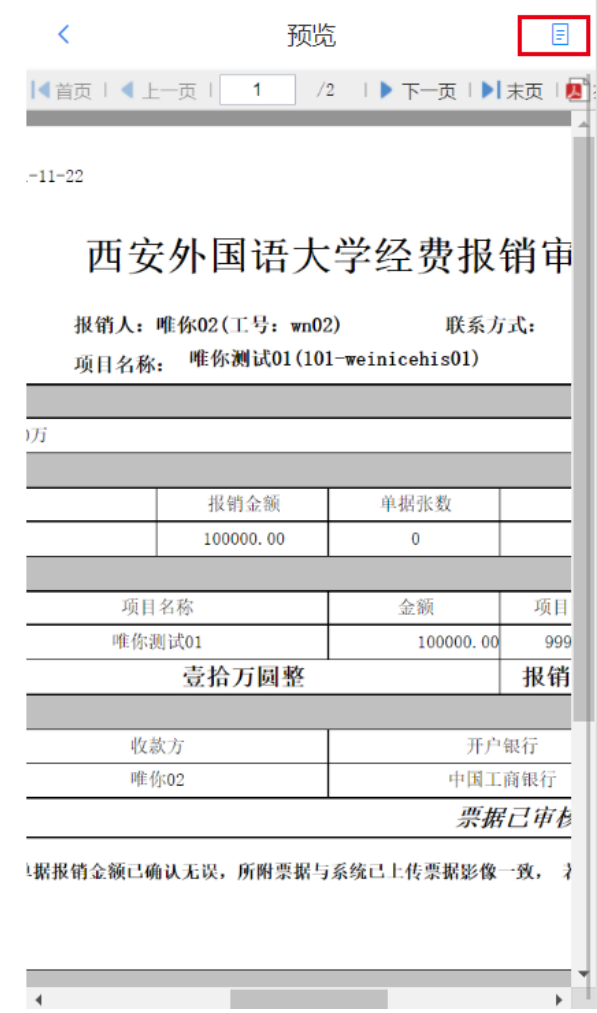

 **方式一:**已审批完成的报 销单可以点击右上角的打 印机样式的按钮,然后出 现预览界面点击右上角复 制链接的按钮,复制后发 送给电脑端, 浏览器打开 即可进行打印。**打印后携 带相关发票及附件、报销 单一起投递到投单机处;**

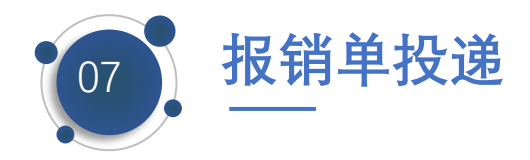

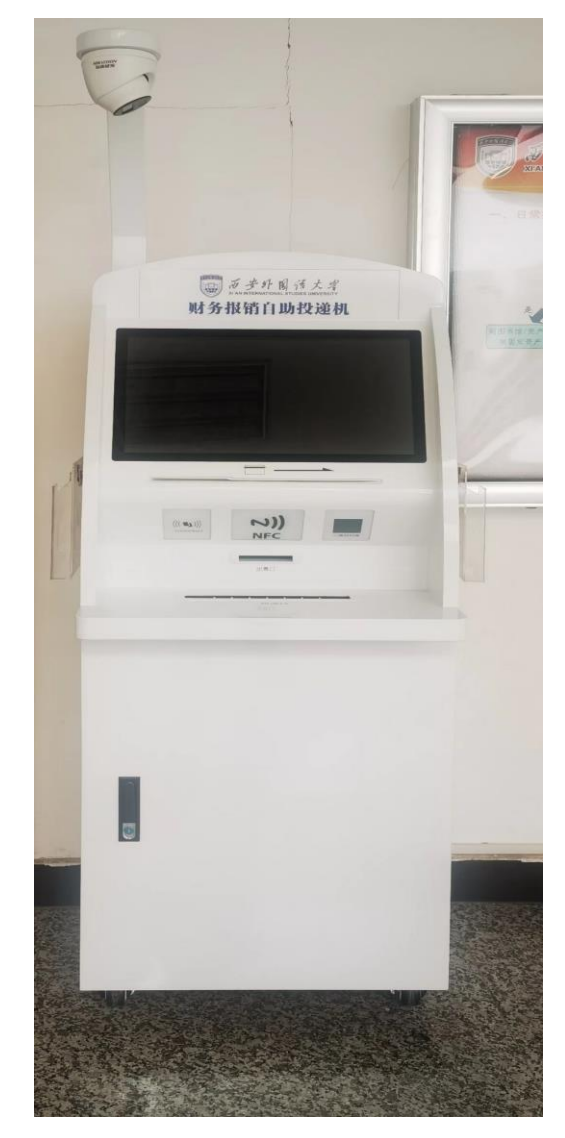

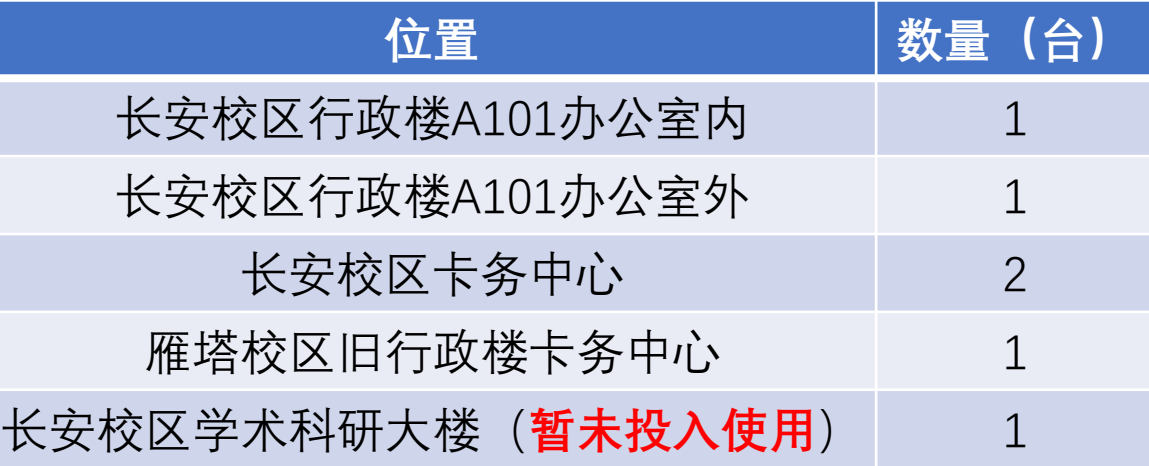

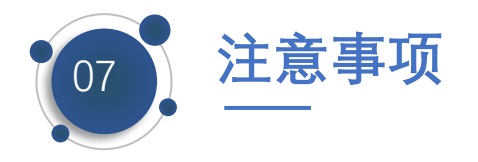

1.报账时间:每月4日-24日;

- 2.暑假前,线上线下两种报销方式并存,只能选择一种通道讲行报销;
- 3.固定资产, 人员经费, 基建项目目前无法线上报销;
- 4.系统有发票查验功能,不要重复上传报销;
- 5.报销事由根据报销内容详细填写;
- 6.票据可以多张发票同时拍照上传;
- 7.线上报销流程走完后不要粘贴发票,整理好报销单和票据放入透明文件袋中直

接进行到投递机处投递;

8.线下报账发票粘贴要平铺,不能遮盖发票信息 9.项目授权只能在PC端进行操作

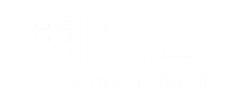

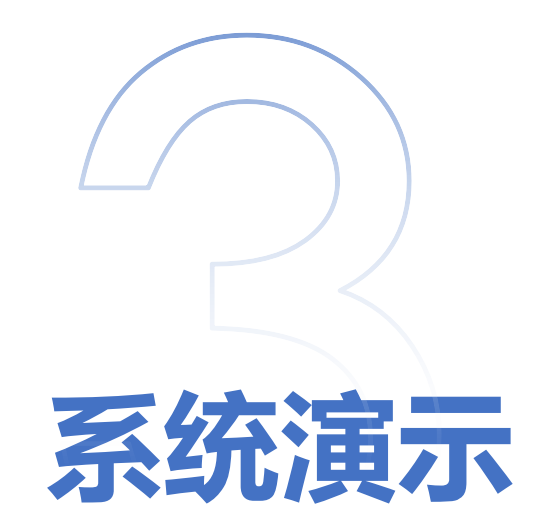

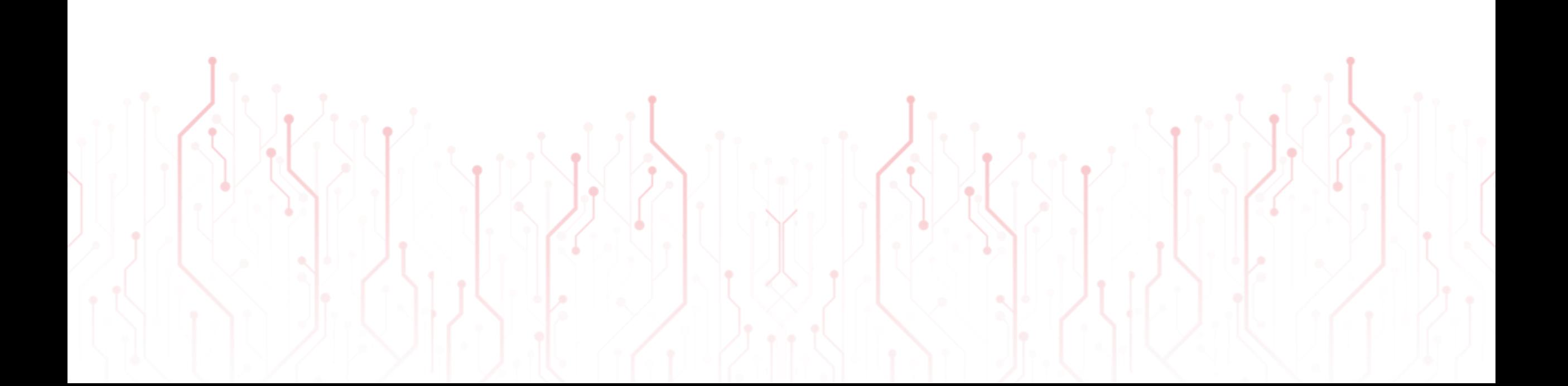

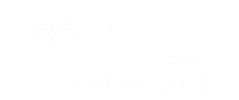

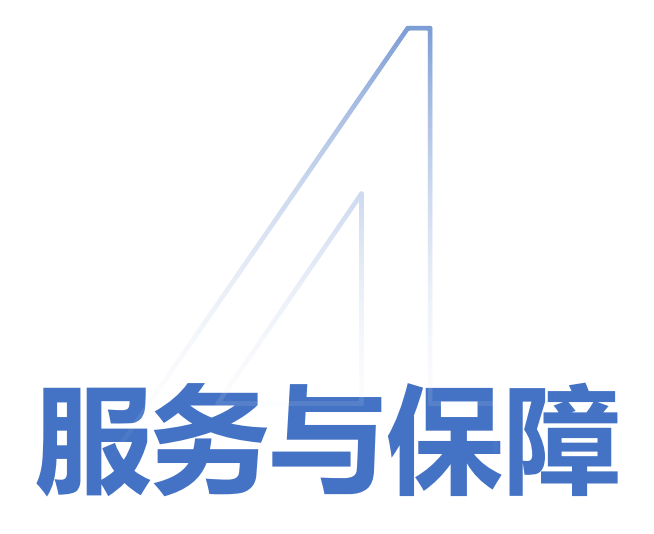

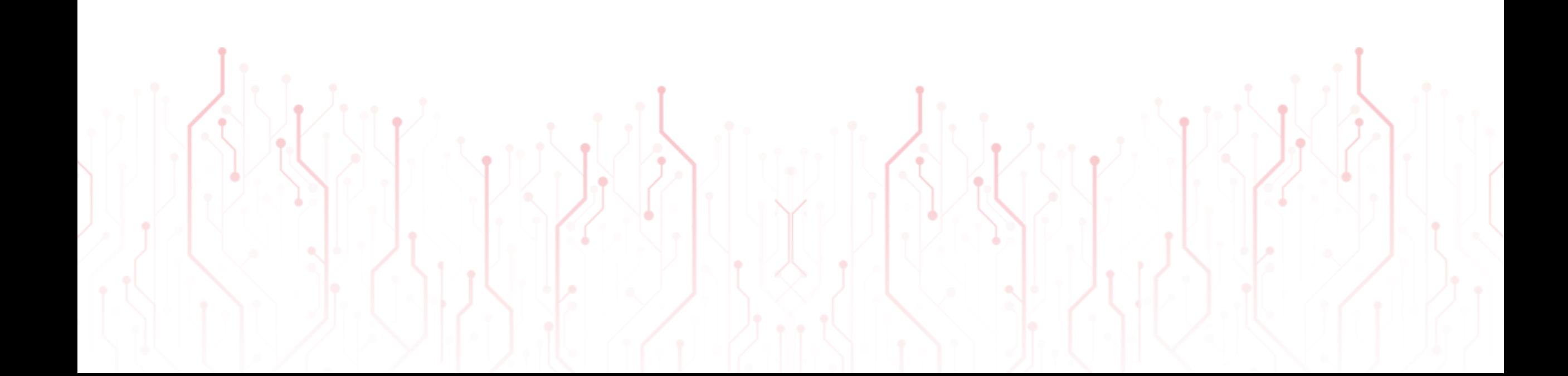

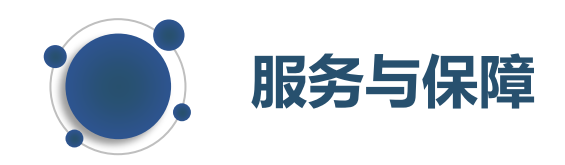

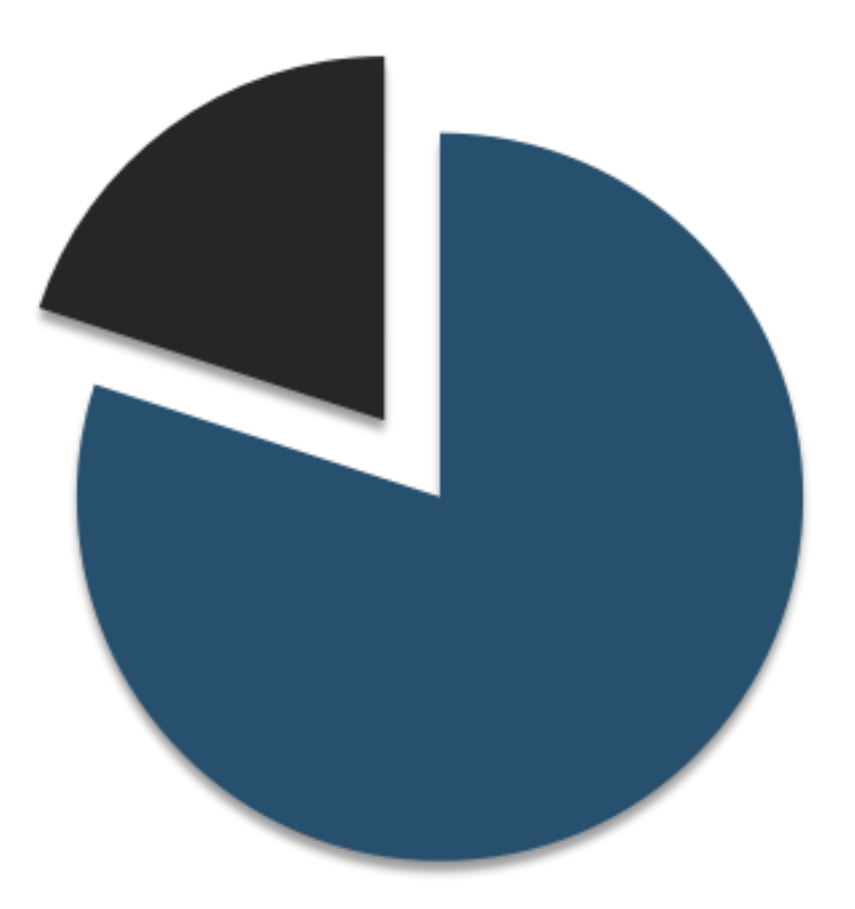

### **试运行微信交流群**

纳入试点部门的老师,欢迎加入微信【西安外国语 大学智能报账交流群】, 遇到问题随时反馈, 随时 交流

**【系统人员手机号及公务卡账号可以提供给我们进 行维护,后期报销不需要重复录入】**

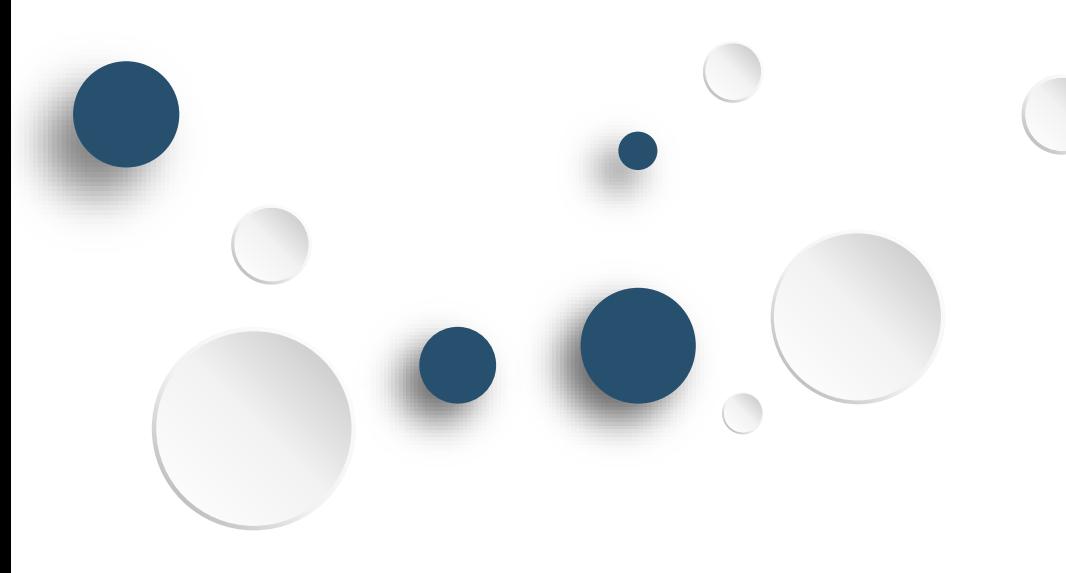

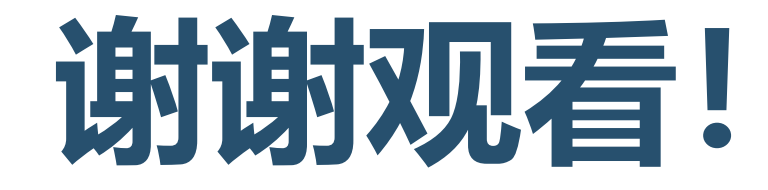

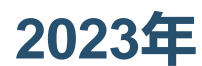

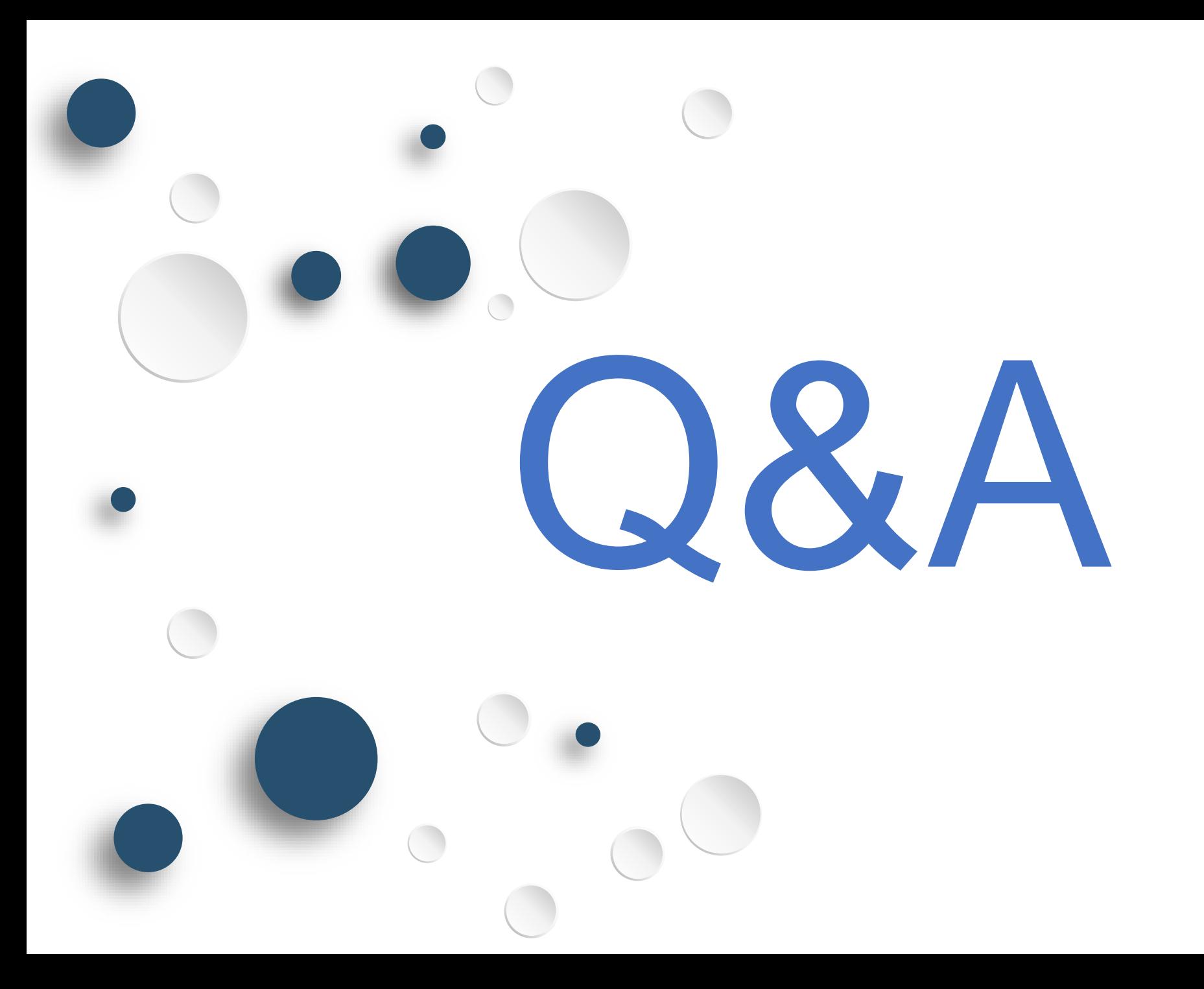